# **JVC**

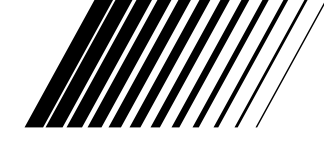

# **ANSLUTNINGSSATS FÖR PC För Windows®**

**SVENSKA**

# **JLIP VIDEO CAPTURE/ JLIP VIDEO PRODUCER**

 $\boldsymbol{P}$ JLIP

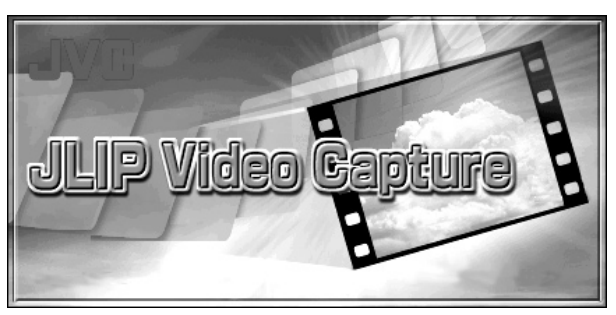

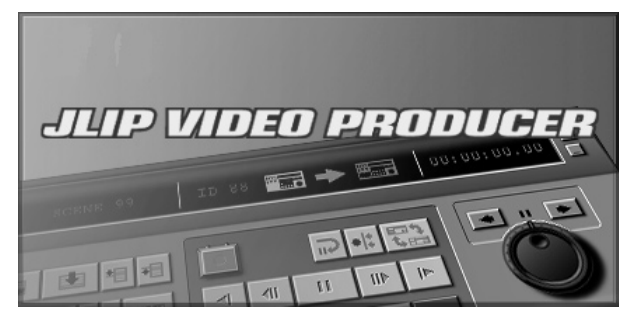

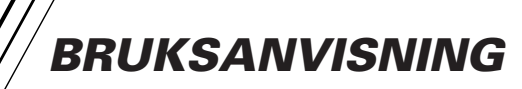

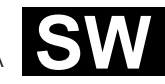

LYT0531-010A

# $2$  sv **INNEHÅLL**

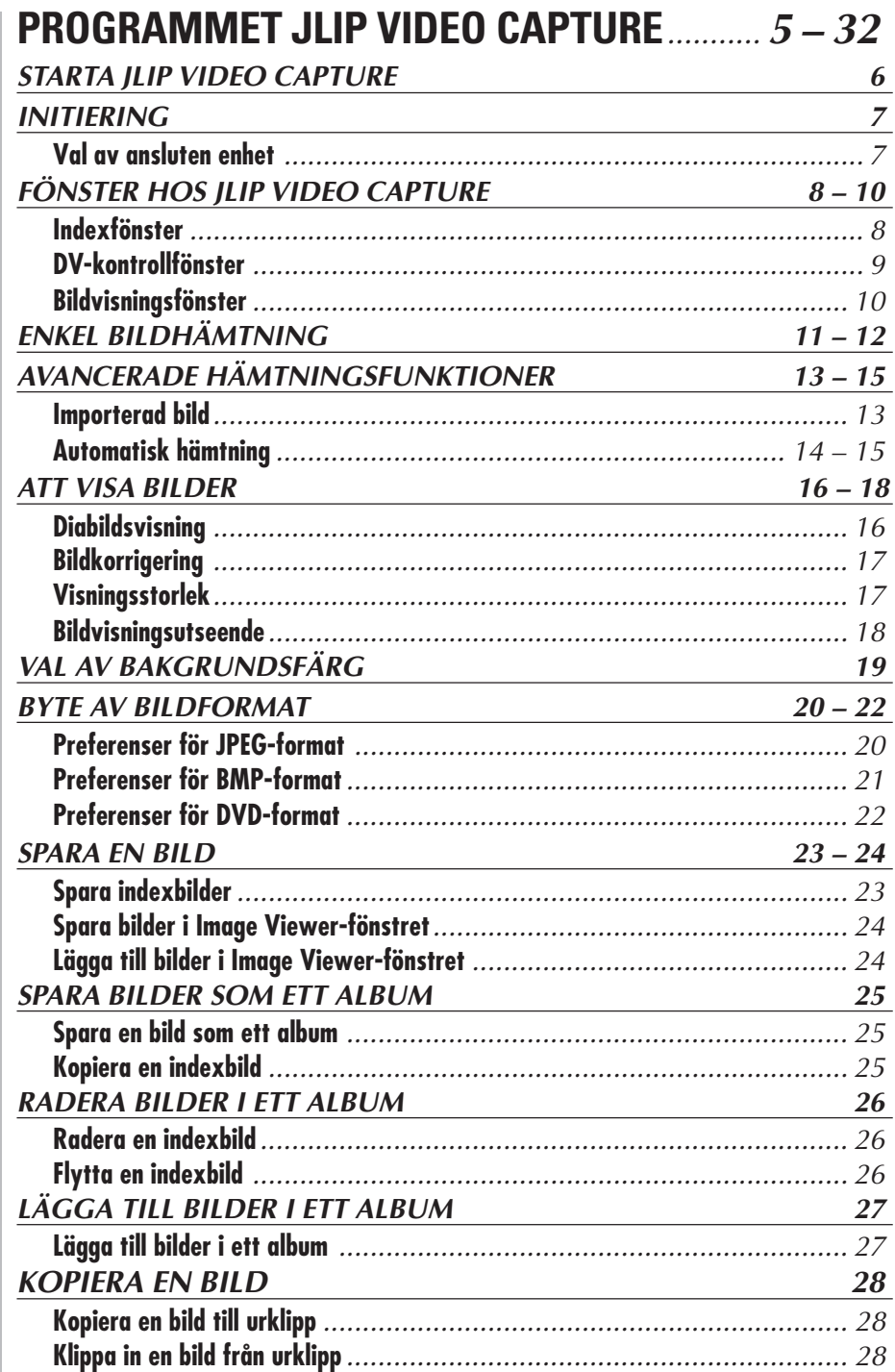

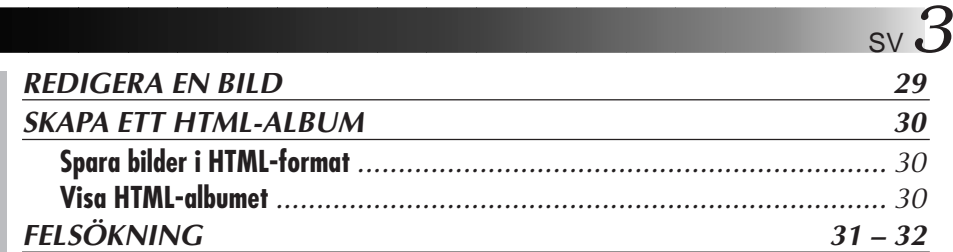

# **PROGRAMMET JLIP VIDEO PRODUCER** .... **33 – 54**

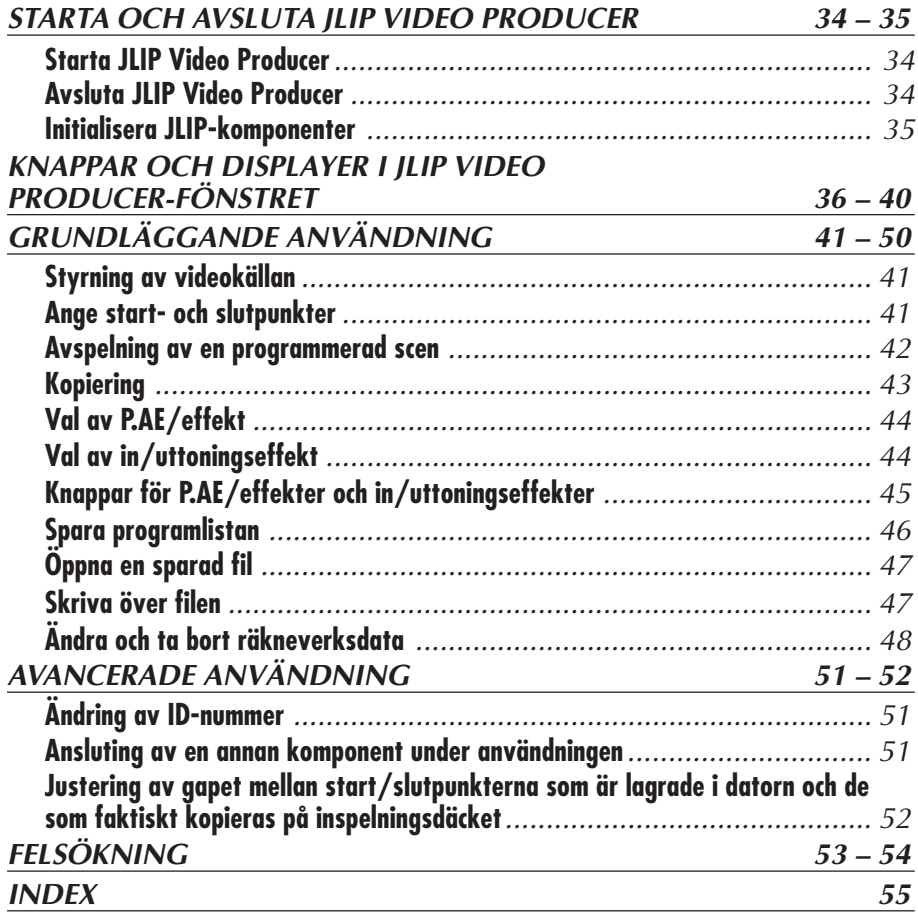

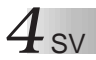

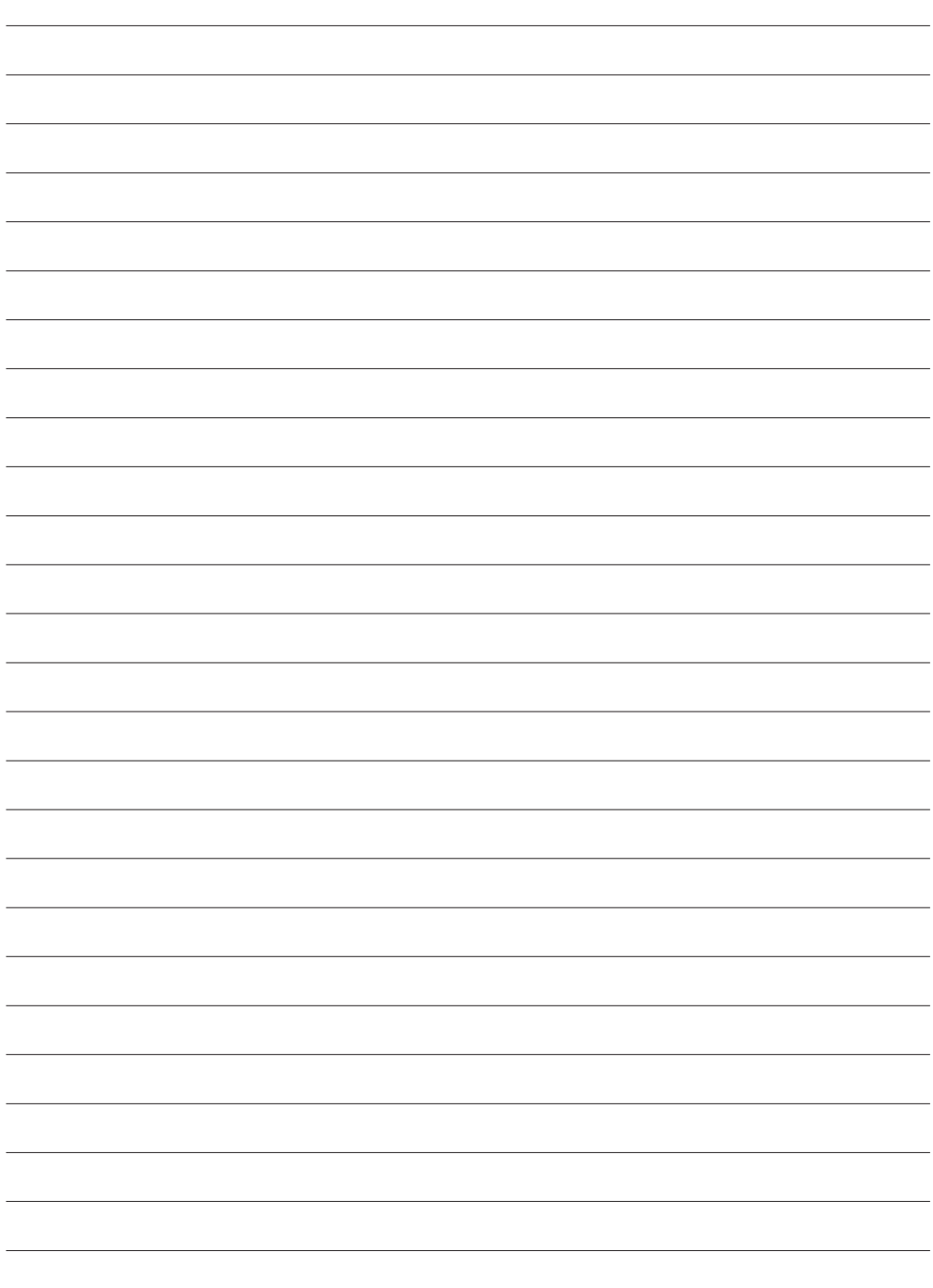

# **PROGRAMMET JLIP VIDEO CAPTURE**

Du hittar den senaste informationen (på engelska) om det medföljande programmet på vår hemsida: http://www.jvc-victor.co.jp/english/index-e.html

# **Starta JLIP Video Capture**

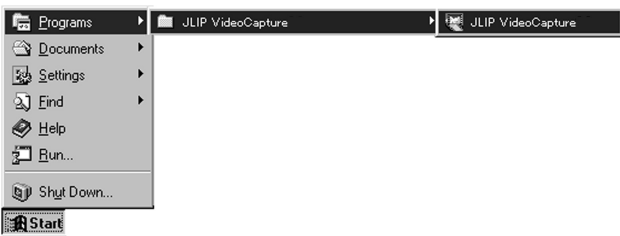

*STARTA JLIP VIDEO CAPTURE* 

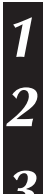

**1** Slå på datorn och starta Windows®.

### **2** Klicka på **Startknappen**.

• Programmenyn visas på skärmen.

**3** Peka på **JLIP Video Capture** med musen och klicka för att starta programmet.

• JLIP Video Capture startar.

### **ANM.:**

- Stäng alla öppna program på datorn.
- Stäng också av alla program som kör i bakgrunden, t.ex. skärmsläckare, e-post-program, virusprogram, memoprogram etc.
- Stäng av fil- och skrivardelning.

### **VIKTIGT**

• Koppla aldrig bort eller stäng av videokällan medan JLIP Video Capture kör.

# **ATT STÄNGA AV PROGRAMMET**

Klicka på Close-knappen eller stäng av via **File** — **Exit**.

# **INITIERING** SV **7**

# **VAL AV ANSLUTEN ENHET**

Efter det att du har startat JLIP Video Capture, kan du använda fönstret **JLIP Devices** för att välja en videokälla som är ansluten till en av COM-portarna (RS-232C). Du kan även göra det när du har anslutit en annan videokälla.

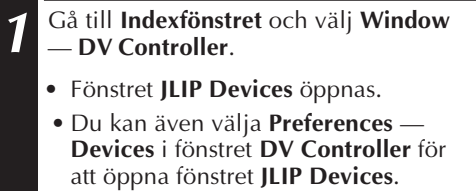

### **2** Välj **Serial Port** (**COM 1** till **COM 4**).

• Välj den COM-port som videokällan är ansluten till.

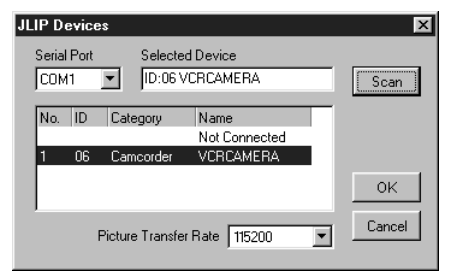

# **3** Klicka på **Scan**.

• När programmet känner av den anslutna videokällan, visas namnet på den i fönstret.

**4** Välj **Picture Transfer Rate** (bildöverföringshastighet).

- Ställ in den på 115200.
- Beroende på vilken dator som du har, kan det hända att den inte fungerar ordentligt om du väljer den hastigheten. Om ett sådant fel uppstår, välj en långsammare hastighet (38400 eller mindre).

### **5** Klicka på **OK**.

• Fönstret **DV Controller** visas efter det att inställningen är avslutad.

### **ANM.:**

Om programmet inte känner av videokällan, gör så här:

1 Kontrollera att du har valt den COM-port som videokällan är ansluten till på datorn.

- **2** Kontrollera alla anslutningar.
- 3 Ställ videokällans strömbrytare på **PLAY** eller **PLAY/PC**.
- 4 Klicka på **Scan** i fönstret **JLIP Devices**.
- 5 Om videokällan visas i fönstret, klicka på **OK** (inställningen är avslutad).

- Om du använder ett inbyggt modem eller IrDA, kan COM-porten vara upptagen. Högerklicka i så fall med musen och välj **Egenskaper** — **Systemegenskaper** — **Enhetshanterare**. Klicka på **Ports (COM & LPT)** för att kontrollera vilka som är lediga. Om alla är upptagna, skall du inaktivera den COM-port som används av modemet eller IrDA.
- Om en drivrutin för en USB eller digital stillbildskamera är installerad på datorn, är det möjligt att du inte kan använda RS-232C-porten.
- Beroende på vilken dator du har, kan du bli tvungen att ändra BIOS-inställningen.

# **FÖNSTER HOS JLIP VIDEO CAPTURE**

# $8<sub>sv</sub>$ **IFÖNSTRET INDEX**

Indexbilder visas som ett album i ett **indexfönster**.

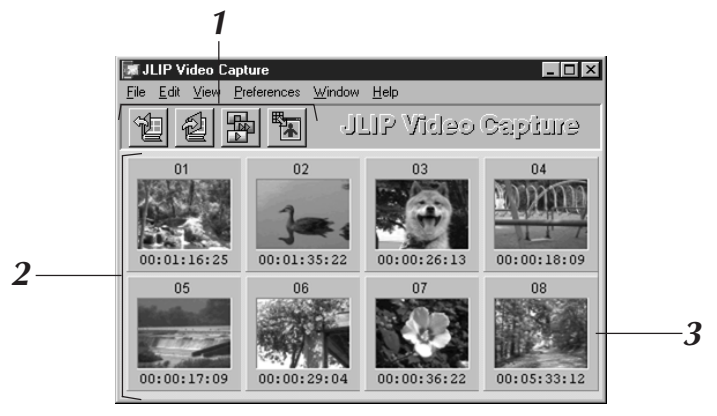

# **<sup>1</sup> Verktygsraden**

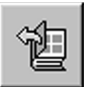

### **Öppningsknapp**

Används till att öppna en albumfil eller en bildfil.

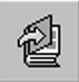

### **Knapp för sparande av album**

Används till att spara bilder i **indexfönstret** som en albumfil.

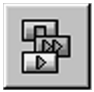

### **DV-kontrollknapp**

Visar **DV-kontrollfönstret**, som du styr videoenheten som är ansluten till datorn med.

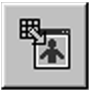

### **Bildvisningsknapp**

Öppnar fönstret för **Image Viewer** och visar den fångade bilden i full storlek.

# **<sup>2</sup> Indexvisningsdel**

Här visas de inmatade bilderna.

# **<sup>3</sup> Indexbild**

Innehåller miniatyrbilden och tidkoden för den inmatade bilden.

### **ANM.:**

- Funktionerna för de olika knapparna på verktygsraden kan även väljas från menyraden.
- Verktygsraden kan gömmas genom att klicka på menyn **View** och på **Toolbar**.

- **DV-kontrollfönstret** stängs automatiskt vid start av diabildsvisning eller när man valt **Edit** — **Open Editor** eller **Edit** — **Copy in Image Viewer**.
- När knapparna för att **avancera bilder framåt/bakåt** används för att styra en videokälla som inte har en bildavspelningsfunktion, stoppar spelfunktionen efter några sekunders långsam avspelning. För en del videokällor kan det hända att varje bildavspelning inte motsvarar den exakta längden av bilden.
- Om man använder en fjärrkontroll för att styra videokällan, kan det leda till att **DVkontrollfönstret** inte visar rätt status för videokällan.

# **FÖNSTRET DV CONTROLLER (DV-kontrollfönstret)**

Välj **Window** — **DV Controller** i fönstret **Index** för att öppna **DV-kontrollfönstret (DV Controller)**. Detta fönster användas för att hämta in bilder från en videokälla.

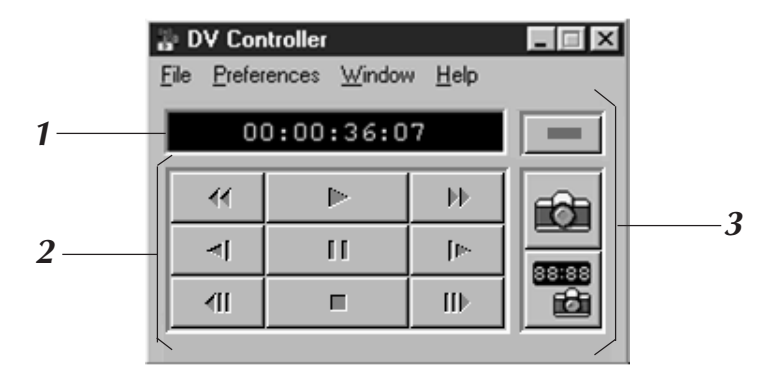

# **<sup>1</sup> Räkneverk (tidskod)**

Här visas videokällans tidskod.

# **<sup>2</sup> Kontrollknappar för videokällan**

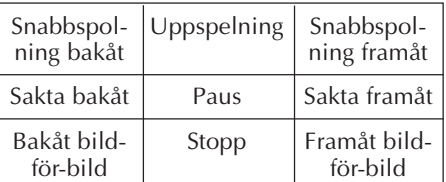

# **<sup>3</sup> Manöverknappar**

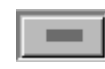

### **Strömindikatorknapp**

Visar om den anslutna videokällan är av eller på. Observera att det kan hända att det inte går att slå på och stänga av den anslutna videobandspelaren beroende på själva videobandspelaren.

SV *9*

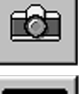

### **Inmatningsknapp**

Klicka här för att fånga upp önskad uppspelningsbild.

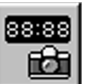

### **Knapp för automatisk inmatning**

Styr avspelningen av videokällan och hämtar valda bilder.

- Använd bara styrknapparna i **DV-kontrollfönstret** för att styra videokällan. Om du använder videoenhetens egna styrknappar, kanske DV-kontrollfönstret inte visar rätt status för videokällan eller så kan den orsaka fel i JLIP Video Capture.
- Det kan verka som om **DV-kontrollfönstret** fortfarande styr videokällan, även efter det att videokassetten stannar automatiskt vid början eller slutet av bandet. Klicka i så fall på knappen **Stop** i **DV-kontrollfönstret** innan du utför något nytt kommando.
- Om du hämtar in en bild i pausläge eller läge för långsam avspelning, kan det bli en del brus på bilden. Visa i så fall bilden med normal avspelning.
- Om det videoband som du använder skadas, kan en del brus uppstå på avspelningsbilden i **DV-kontrollfönstret**.
- Du kan inte utföra automatisk inhämtning i mellan tidkoderna 00:00:00:00 och 00:00:30:00 i **DV-kontrollfönstret**.
- Beroende på datorn och/eller videokällan, kan det hända att **DV-kontrollfönstret** inte fungerar.

## 10<sub>sv</sub> **IFÖNSTRET IMAGE VIEWER (BILDVISNINGS) FÖNSTER HOS JLIP VIDEO CAPTURE (forts.)**

Välj **Window** — **Image Viewer** i **Indexfönstret**, så att du öppnar fönstret **Image Viewer**. Detta fönster används för att visa bilder i full storlek och bilder i ett album som en diabildsvisning.

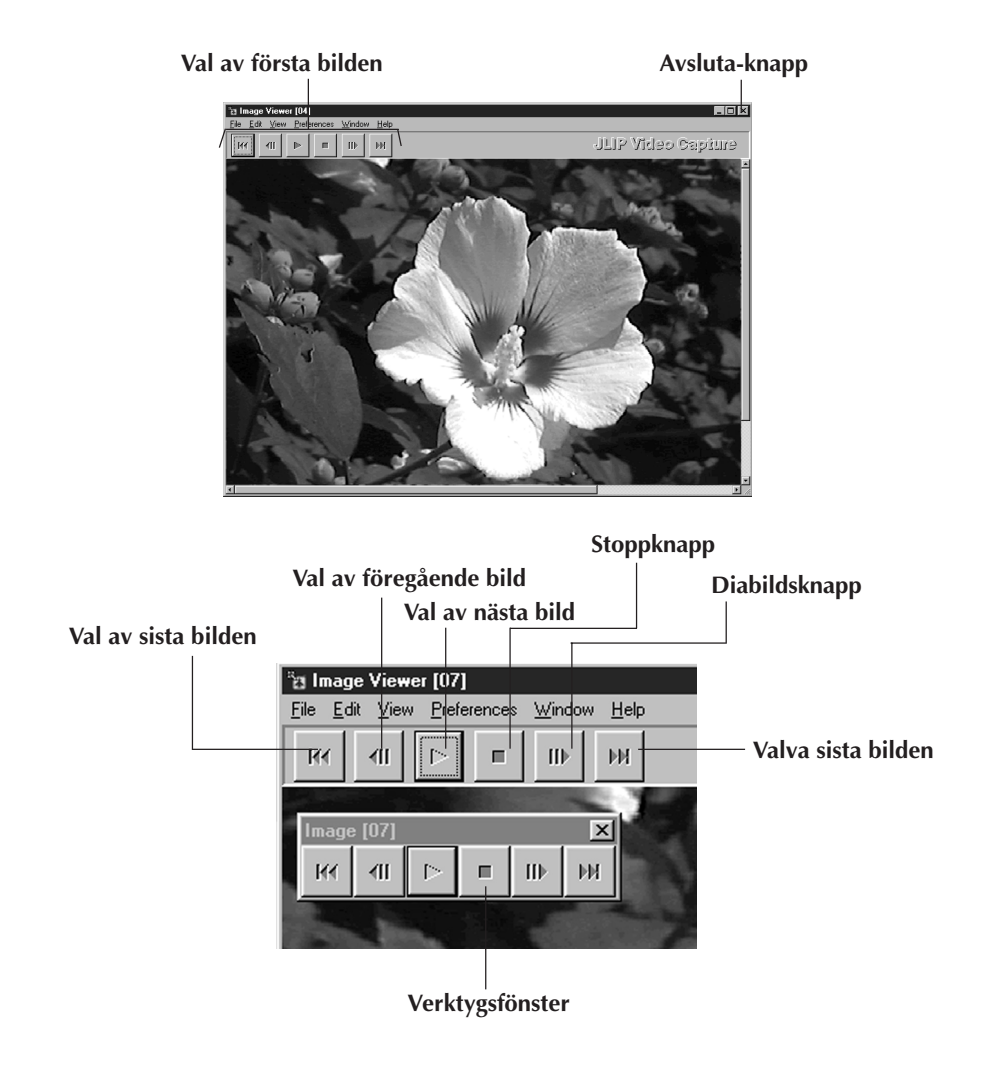

### **ANM.:**

- Funktionerna för de olika knapparna på verktygsraden kan även väljas från menyraden.
- Efter ett klick på högra musknappen i fönstret **Image Viewer** visas verktygsradens knappfunktioner som menyfönster.
- Efter klick på menyn **Window** och på **Button** i fönstret **Image Viewer** visas kontrollknappen innehållande knapparna på verktygsraden.
- Verktygsraden kan gömmas genom att klicka på menyn **View** och på **Toolbar**.

# **ENKEL BILDHÄMTNING**

Det här avsnittet beskriver enkel bildhämtning. Mer detaljerade anvisningar finns på sid. 13 – 15.

**3** Hämta önskad bild.

**1** Ställ upp utrustningen.

- Om du använder en videokamera, sätt i ett videokassettband i den.
- Anslut videokällan till datorn och slå på bägge två.
- Starta JLIP Video Capture (se sid. 6)

**2** Starta avspelningen.

- Klicka på **Window DV Controller** för att öppna **DV-kontrollfönstret**.
- Klicka på knappen **Play** i **DVkontrollfönstret**.

Den avspelade bilden visas nu i **DVkontrollfönstret**.

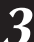

- Klicka på knappen **Capture** när den bild som du vill hämta visas. Bilddatan kommer att föras över till datorn.
- När du är klar, klicka på **Stop** och stäng **DV-kontrollfönstret**.

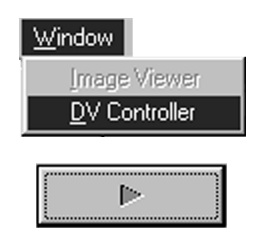

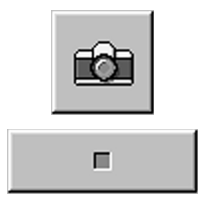

# *ENKEL BILDHÄMTNING (forts.*)

• Dubbelklicka på önskad indexbild i fönstret **Index**. • Bilden visas i fönstret **Image Viewer** i inhämtad storlek. • Klicka på stängningsknappen i fönstret **Image Viewer** för att återgå till fönstret **Index**. **5** Spara bilden på datorns hårddisk. • Klicka på önskad miniatyr i **Indexfönstret** för att välja den och klicka sedan på **File** — **Save Image As**. Mer information finns i anvisningarna för Windows® 95/98 eller för din dator. • Ange ett filnamn för bilden och klicka på **Save**. **6** Du kan också spara flera bilder som ett album.

• Klicka på menyn **File** och på **Save Album As** i fönstret **Index**.

**4** Visa bilden i fönstret **Image Viewer**.

• Skriv in ett namn på albumet och klicka på knappen **Save**.

**7** Du kan också ändra och använda bilder på olika sätt.

• Du kan skapa ett HTML-album med bilder med hjälp av JLIP Video Capture  $(s_{P} \text{ sil. } 30)$ 

### **ANM.:**

- Följande tecken kan inte användas som del av filnamn:  $\setminus / : * ? " < > |$
- Välj något av bildfilsformaten DVF, JPEG eller punktavbildning, när en bildfil ska sparas (se sid. 20 – 22).

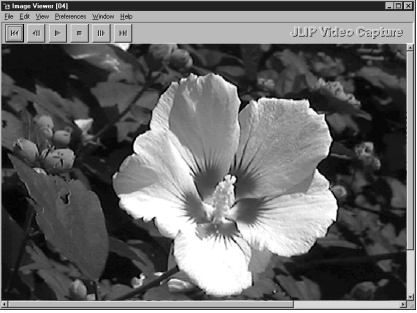

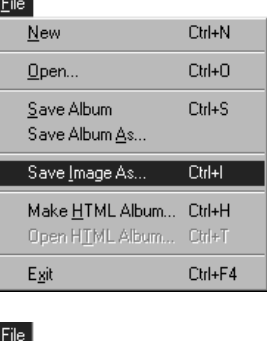

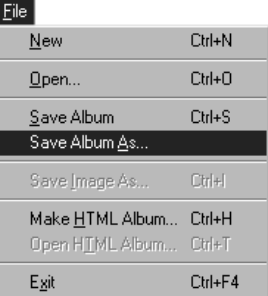

# $A$ VANCERADE HÄMTNINGSFUNKTIONER SV 133

# **IMPORTERAD BILD**

# **Squeeze/Cinema**

När du lägger till bredbildsbilder (bildförhållande 16:9) till ett album, kan du välja **Squeeze** eller **Cinema**.

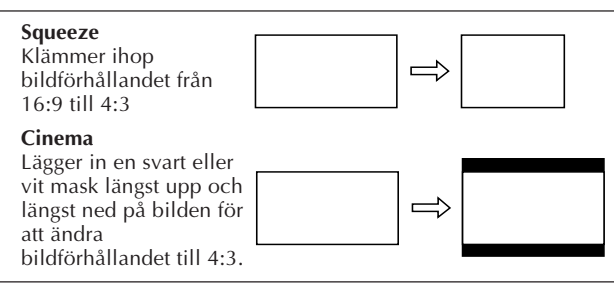

# **Bildstorlekspreferenser**

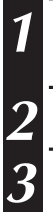

**1** Klicka på **Preferences** — **Imported Image**<sup>i</sup> **Indexfönstret**.

**2** Välj **Squeeze** eller **Cinema** i **Wide Image Format**.

**3** Klicka på **OK**.

# **Maskfärg (svart/vit)**

Du kan välja färg på masken när du lägger till bilder med 4:3 bildförhållande (utom när du har valt **Squeeze** i **Wide Image Format**) till ett album.

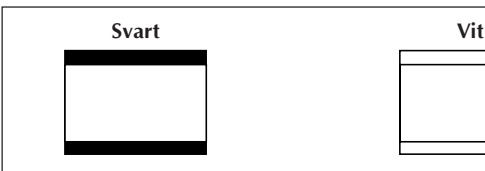

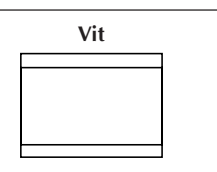

# **Maskfärgspreferenser**

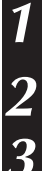

**1** Klicka på **Preferences** — **Imported Image**<sup>i</sup> **Indexfönstret**.

**2** Välj **Black** eller **White** i **Mask Color**.

**3** Klicka på **OK**.

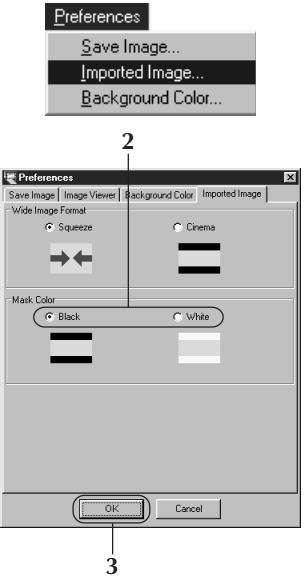

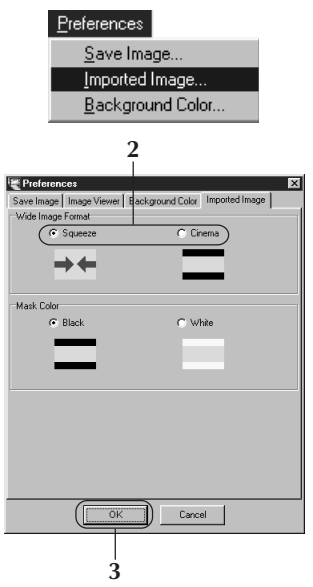

# *14* SV **AVANCERADE HÄMTNINGSFUNKTIONER (forts.)**

# **AUTOMATISK INMATNING**

Bilder kan matas in automatiskt enligt egna preferenser. Du kan inte utföra automatisk inhämtning i mellan tidkoderna 00:00:00:00 och 00:00:30:00.

# **Preferenser för automatisk inmatning**

**1** Klicka på **Play** knappen i Fönstret **DV Controller**.

**2** Klicka på knappen för automatisk inmatning.

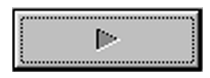

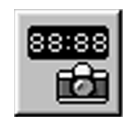

### **Observera!**

- Beroende på datorns tekniska data eller arbetssituation kan det hända att de inmatade bilderna inte är i överensstämmelse med preferenserna.
- Se till att inte flytta fönstret, ändra fönstrets storlek, manövrera rullningsraden eller välja någon post på menyn File under pågående automatisk inmatning, eftersom det kan leda till att de inmatade bilderna tillfälligt inte blir i överensstämmelse med preferenserna.
- Ett skadat DV-band kan resultera i att de inmatade bilderna inte blir i överensstämmelse med preferenserna.
- Denna funktion för automatisk inmatning fungerar inte korrekt för DV-band som innehåller en oinspelad del.

# **Inmatning enligt önskad tidkod**

Bilden vid angiven tidkod matas in. Bilder nära en redan inmatad bild kan enkelt matas in.

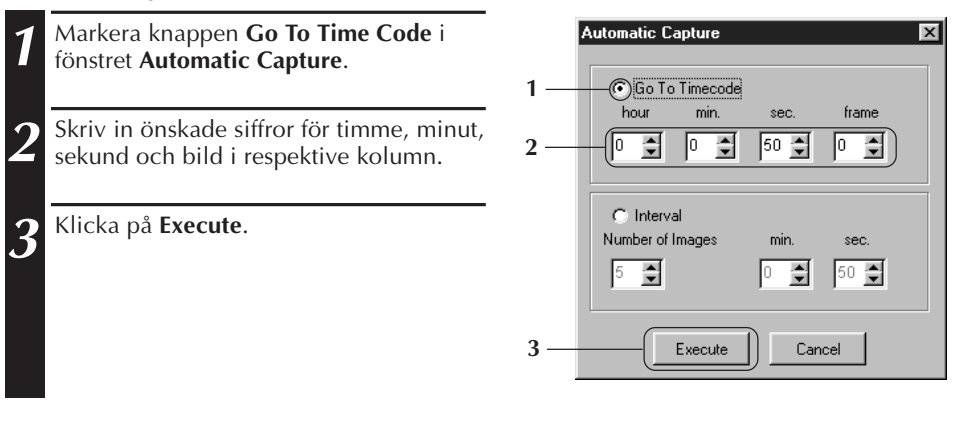

# **Intervall**

Du kan hämta in bilder med bestämda tidsintervaller. Funktionen är praktisk om man vill sammanfatta innehållet på ett band eller tidsförskjutna filmer med hjälp av diavisning.

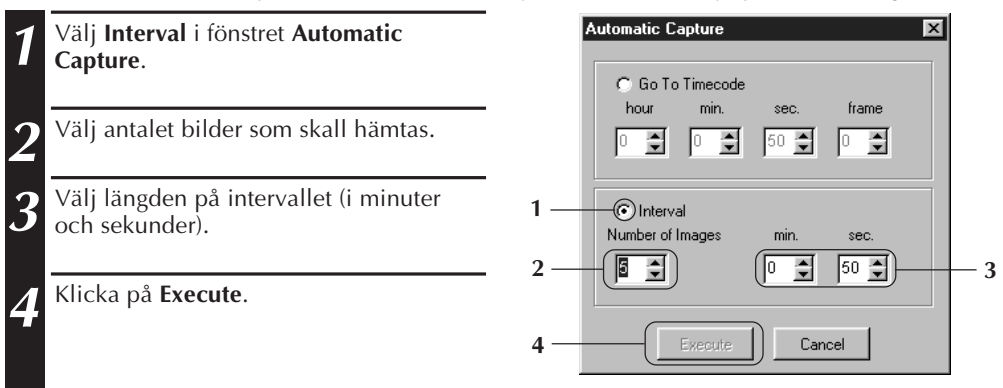

- Den automatiska hämtningen avbryts när antalet bilder i **Indexfönstret** kommer upp till 99 eller videobandet tar slut.
- Den här funktionen fungerar inte om ingen tidkod har spelats in på bandet eller om den inspelade tiden understiger en minut.

# $16$  sv **DIABILDSVISNING**

# **Preferenser för diabildsvisning**

Visningsintervallen vid diabildsvisning kan ställas in.

**1** Klicka på menyn **Preferences** och på **Image Viewer** i fönstret **Image Viewer**. **2** Kontrollera att rutan **Set Minimum** inte är markerad och ange önskad visningsintervall genom att skriva in antalet sekunder. • Markera rutan **Set Minimum** när diabildsvisningen ska gå snabbt. • Intervallen kan ställas in på 0 till 30 sekunder. Visningstiden är lika med summan av inställd tid och tiden enligt rutan **Set Minimum**. **3** Klicka på **OK**.

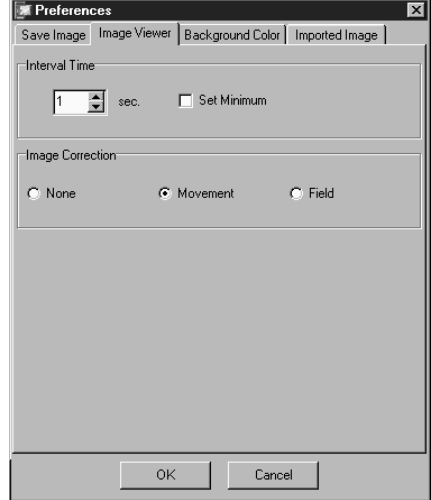

# **Diabildsvisning**

Bilderna i fönstret **Index** kan visas likt ett bildspel.

- **1** Klicka på knappen **Slide Show** i fönstret **Image Viewer**.Klicka alternativt på menyn **View** och på **Slide Show**.
	- Diabildsvisningen startar.

**2** Klicka på bilden som visas för tillfället eller på stoppknappen i fönstret **Image Viewer** för att avbryta diabildsvisning.

• Diabildsvisningen avbryts automatiskt vid manövrering av en meny eller en knapp.

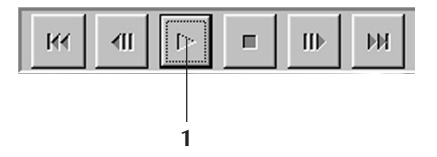

### **ANM.:**

• Funktionen för diabildsvisning kan manövreras med hjälp av den menymanövrering som kan tas fram genom att klicka på den högra musknappen i fönstret **Image Viewer**.

# $SV$

# **VISNINGSKORRIGERING**

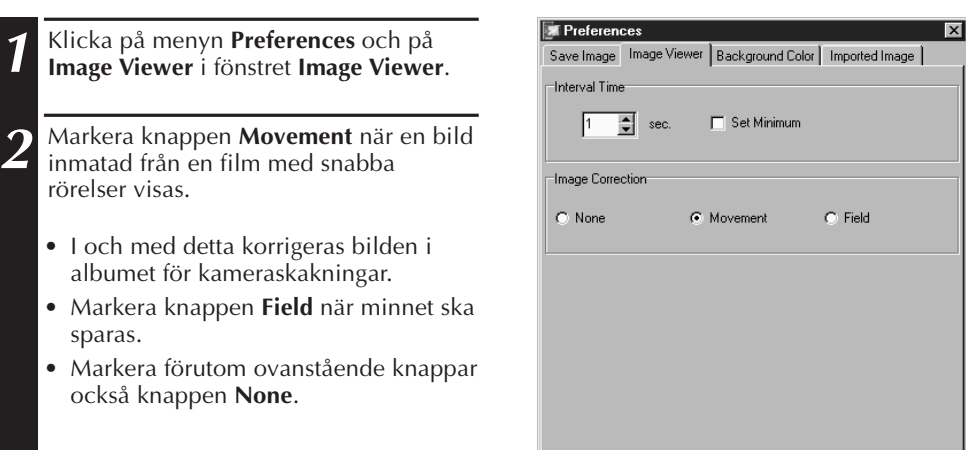

0K

Cancel

# **VAL AV VISNINGSSTORLEK**

Bildstorleken vid bildvisning kan ändras från normal storlek till fullskärmsstorlek.

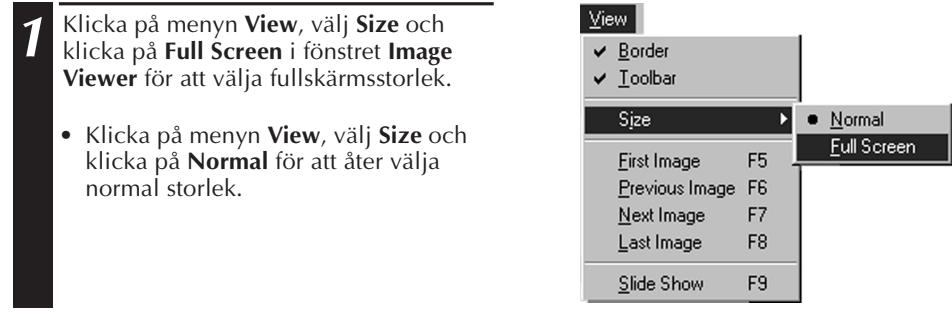

### **VIKTIGT**

• Läget **Full Screen** kan inte väljas om datorskärmen har en upplösning på 640 x 480 pixel.

# **VISA BILDER (forts.) ÄNDRING AV FÖNSTRET IMAGE VIEWER**

Man kan ändra utseende på **Image Viewer-fönstret** (kanten, menyraden och verktygsfältet).

# **Borttagning av kanter**

- **1** Klicka på menyn **View** och på **Boarder**<sup>i</sup> fönstret **Image Viewer**. I och med detta försvinner kanterna och menyraden från skärmen.
	- Du kan högerklicka med musen i **Image Viewer-fönstret** för att växla visningen av kanter och ta fram **View**-menyn.

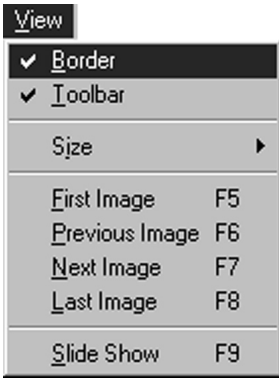

# **Borttagning av verktygsraden**

- **1** Klicka på menyn **View** och på **Toolbar**<sup>i</sup> fönstret **Image Viewer**. I och med detta försvinner kontrollknappen från skärmen och istället visas verktygsfönstret med samma knappar som på verktygsraden.
	- Gör på samma sätt för att välja tillbaka visning av verktygsraden.
	- Du kan högerklicka med musen i **Image Viewer-fönstret** för att växla visningen av verktygsfältet och ta fram **View**-menyn.
	- Du kan också välja **Windows Button** i **Image Viewer-fönstret** för att ta fram kontrollfönstret med verktygsknapparna.

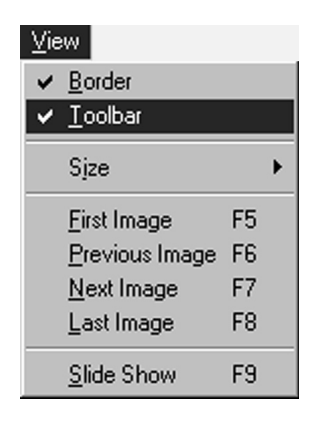

# **VAL AV ÖNSKAD BAKGRUNDSFÄRG** SV **19**

Det är möjligt att välja bakgrundsfärg i fönstret **Index**.

**1** Klicka på menyn **Preferences** och på **Background Color** i fönstret **Index** eller fönstret **Image Viewer**.

**2** Välj önskad bakgrundsfärg genom att klicka på motsvarande val.

**3** Klicka på **OK**.

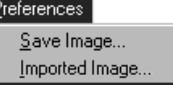

F

Background Color...

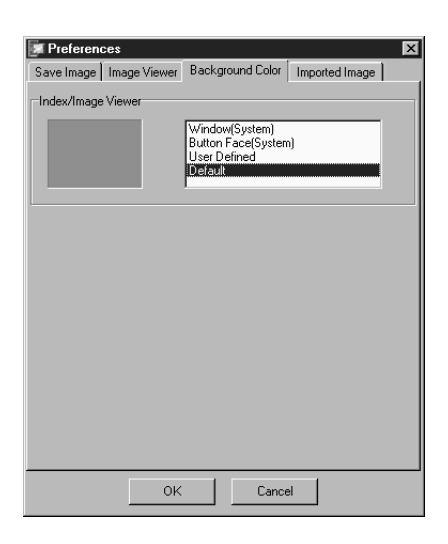

# **20 SEPARAT SPARANDE AV BILDE**

Indexbilder kan sparas separat. Preferenserna för sparande enligt motsvarande bildformat, JPEG, BMP eller DVF, måste först ställas in.

# **Preferenser för JPEG-format**

JPEG-bilder sparas med högreduktionstakt, varför de används till hemsidor på Internet.

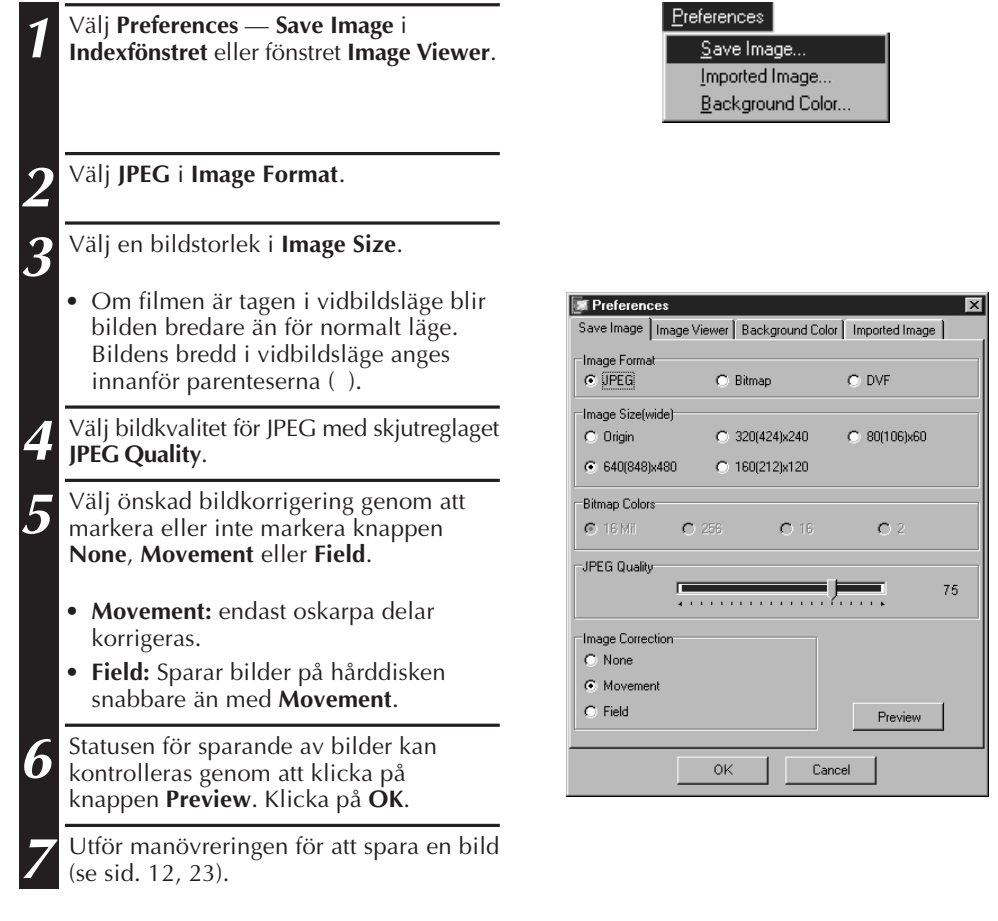

### **ANM.:**

- Om du för skjutreglaget för **JPEG Quality** till höger, minskar komprimeringsgraden, vilket ger högre bildkvalitet och större filstorlek. Om du för skjutreglaget för **JPEG Quality** till vänster, ökar komprimeringsgraden, vilket ger lägre bildkvalitet och mindre filstorlek.
- Med hjälp av komprimering kan du få plats med fler filer på disketten/hårddisken etc.

# **Preferenser för BMP-format**

BMP-bilder utgör allmänt format för Windows® system och används i många mjukvaruprogram.

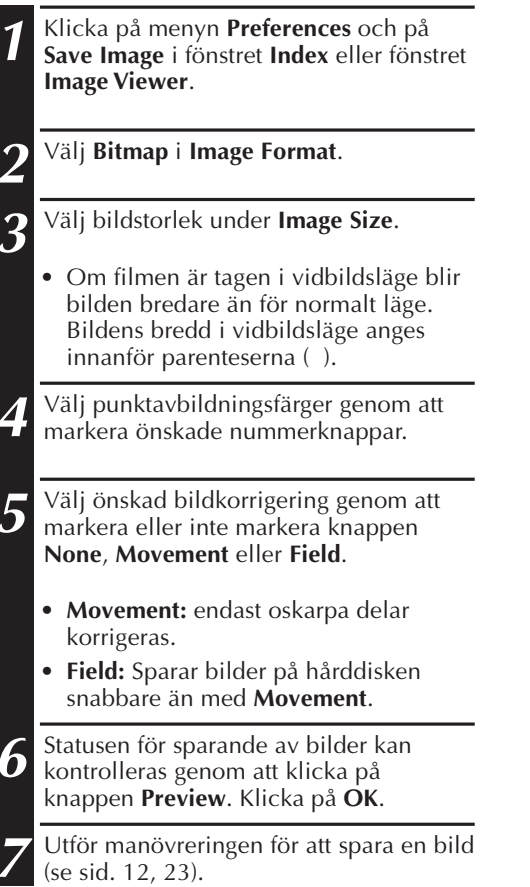

### Preferences

Save Image... Imported Image... Background Color...

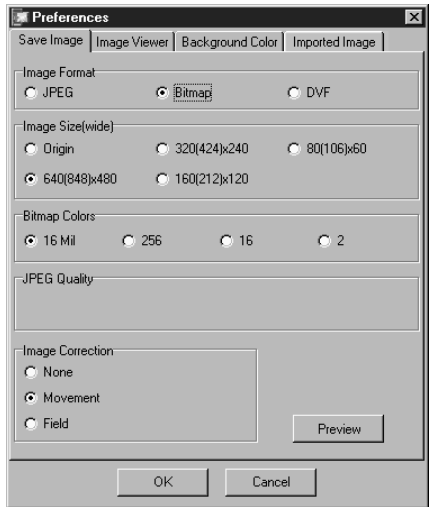

# $22$  sv

# **SEPARAT SPARANDE AV BILDER (forts.)**

# **Preferenser för DVF-format**

DVF är ögonblicksformatet för digitala filmer. DVF-bilder sparas utan förändring av data, så du får inga kvalitetsfärluster.

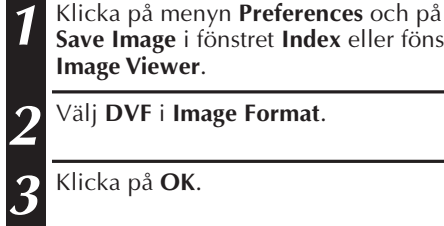

**2** Välj **DVF** i **Image Format**.

**3** Klicka på **OK**.

**Image Viewer**.

**4** Utför manövreringen för att spara en bild (se sid. 12, 23).

**Save Image** i fönstret **Index** eller fönstret

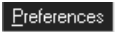

Save Image... Imported Image... Background Color...

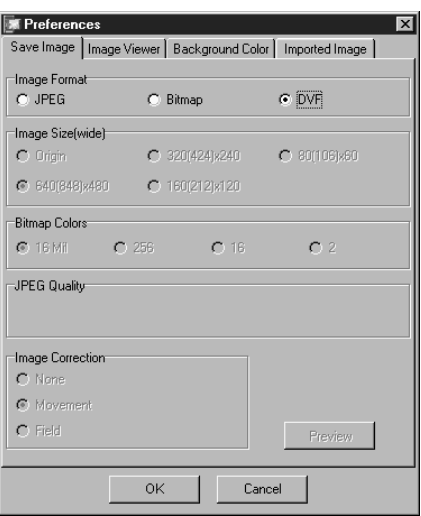

# **SPARANDE AV EN BILD** SV **23**

# **SPARANDE AV INDEXBILDER**

En indexbild kan sparas separat, alltså inte i ett album. Ställ in preferenser och format för bilden innan du sparar den (se sid. 20 – 22).

- **1** Klicka på önskad indexbild i fönstret **Index**.
	- Håll kontrolltangenten intryckt och klicka samtidigt på de indexbilder som ska sparas, när flera indexbilder ska väljas på en gång.
	- För att välja flera indexbilder i rad, klickar du på den första indexbilden. Håll sedan ned Shift-tangenten och klicka sedan på den sista indexbilden som du vill spara.

**2** Klicka på menyn **File** och på **Save Image As**.

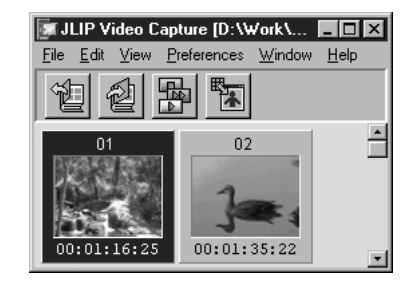

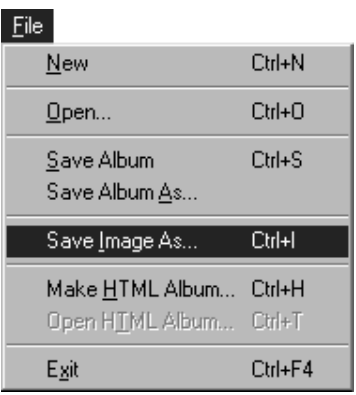

**3** Skriv in önskat filnamn och klicka på knappen **Save**.

• Vid klick på knappen **Yes** medan meddelandet **"Save all Images with this default name?"** visas, läggs ett serienummer till grundnamnet.

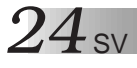

# **SPARANDE AV EN BILD (forts.)**

Save Image As... Ctrl+I

File

Close

# **SPARANDE AV BILDEN I FÖNSTRET IMAGE VIEWER**

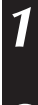

**1** Klicka på menyn **File** och på **Save Image As** i fönstret **Image Viewer**.

**2** Skriv in ett filnamn och klicka på knappen **Save**.

# **TILLÄGG AV BILDFILER I FÖNSTRET INDEX**

Bildfiler i formaten BMP, JPEG och DVF kan läggas till i fönstret **Index**. • För att lägga till bilder direkt från **Index-fönstret**, se sid. 11.

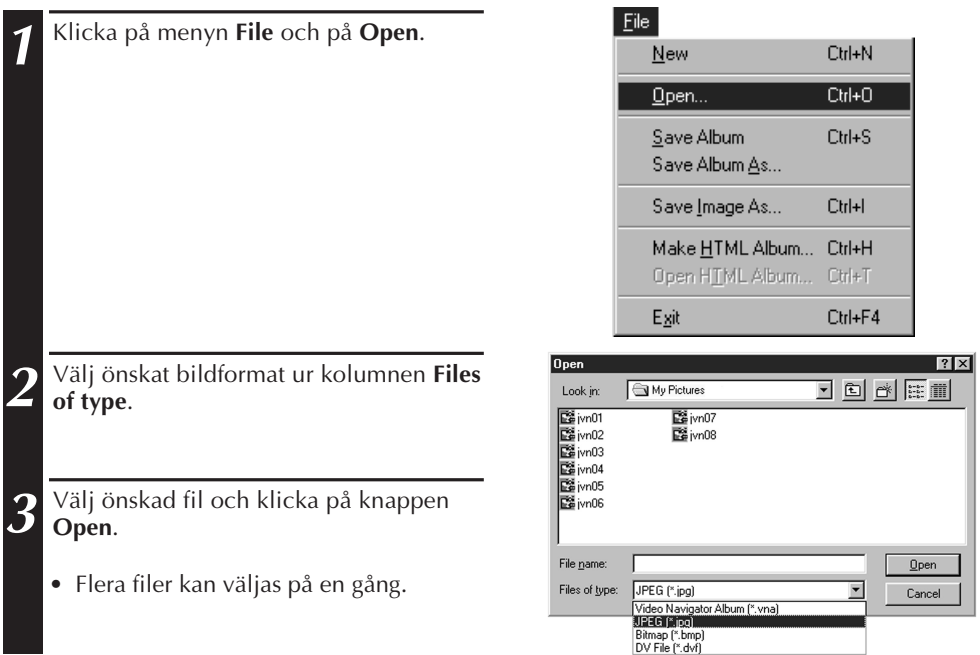

### **ANM.:**

- En bildfil från en mapp eller från Explorer kan läggas till fönstret **Index** genom drag & släpp-metoden. Vi hänvisar till anvisningarna för Windows® 95/98 eller till den dator som används.
- Tidkoden visas inte efter att JPEG-bilder eller punktavbildade bilder lagts till i **indexfönstret**.
- Bilden ändras till 720 x 480 (NTSC\*1) eller 720 x 576 (PAL\*2) bildpunkter, när en JPEG-bild eller punktavbildad bild av någon som helst storlek lagts till **indexfönstret**.
- En bild som inte har bredd-höjdförhållandet 4:3 omvandlas till detta förhållande när den läggs till **indexfönstret** eller sparas.
- \*1: NTSC (National Television System Committee) är det vanligaste videosystemet i Nordamerika och Japan.
- \*2: PAL (Phase Alternation by Line) är det vanligaste videosystemet i Västeuropa och Asien (utom Japan).

# **SPARANDE AV ALBUM**

# **SPARANDE AV ALBUM**

Ett **Index** fönster kan sparas som ett album.

**1** Klicka på knappen **Save Album** på verktygsraden i fönstret **Index**.

**2** Skriv in önskat filnamn och klicka på **Save**.

• Klicka på knappen **Save Album** för att skriva över albumfilen med öppningsnamnet.

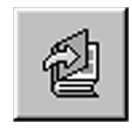

# **KOPIERING AV INDEXBILDER**

En indexbild kan kopieras till samma **indexfönster**.

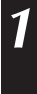

**1** Klicka på den indexbild som ska kopieras.

**2** Håll kontrolltangenten intryckt, klicka på och håll vänstra musknappen intryckt på den indexbild som ska kopieras och dra sedan bilden till önskad position.

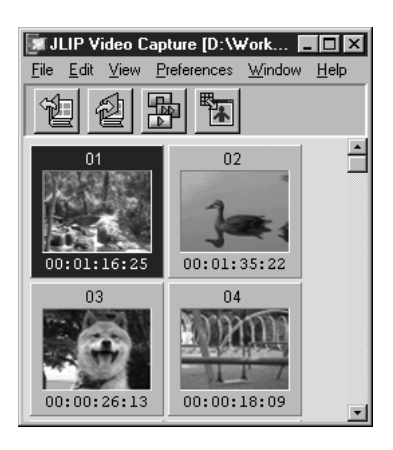

# **26** SV **RADERING AV EN INDEXBILD**

# **RADERING AV EN INDEXBILD**

Du kan radera bilder i **Imagefönstret**.

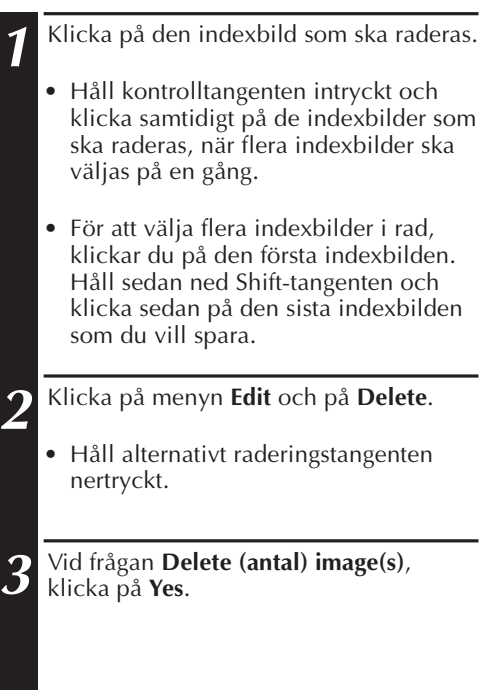

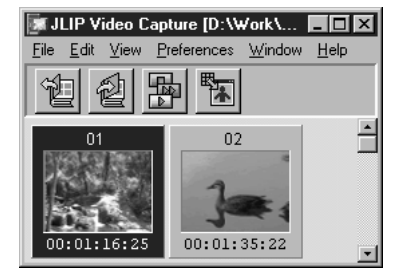

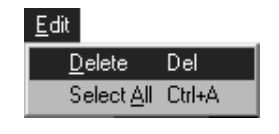

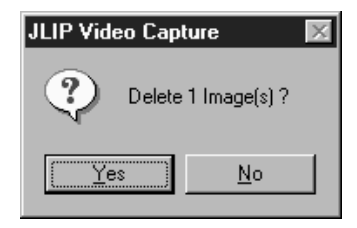

# **FLYTTNING AV INDEXBILDER**

En indexbild kan flyttas inom fönstret **Index**.

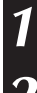

**1** Klicka på den indexbild som ska flyttas.

**2** Klicka på och håll vänster musknapp intryckt på den indexbild som ska flyttas och dra sedan bilden till önskad position.

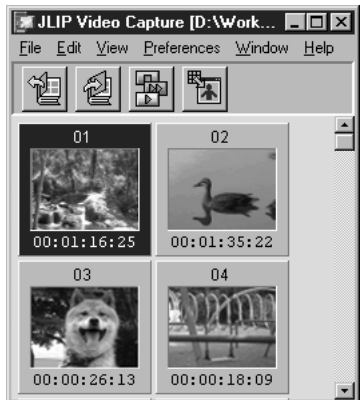

# **LÄGGA TILL BILDER I ETT ALBUM** SV 27 **ATT LÄGGA TILL BILDER TILL ETT ALBUM**

Du kan lägga till bilder till ett album genom att hämta dem från en videokälla eller importera dem från datorns hårddisk (JPEG/BMP/DVF).

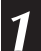

### **1 För att hämta bilder från en videokälla...** Öppna det album som du vill lägga till

bilder till och hämta in de bilder du vill ha (se sid. 11, 14 – 15).

### **För att importera bilder från datorns hårddisk...**

Dra de filer du vill importera till **Indexfönstret**. Varje fil läggs till i slutet av indexet.

### **ANM.:**

- När man lägger till en JPEG- eller BMPbild till ett **Index-fönster**, visas ingen tidkod.
- När en JPEG- eller BMP-fil läggs till Indexfönstret, ändras det automatiskt till 720 x 480 (NTSC) eller 720 x 576 (PAL) pixel.

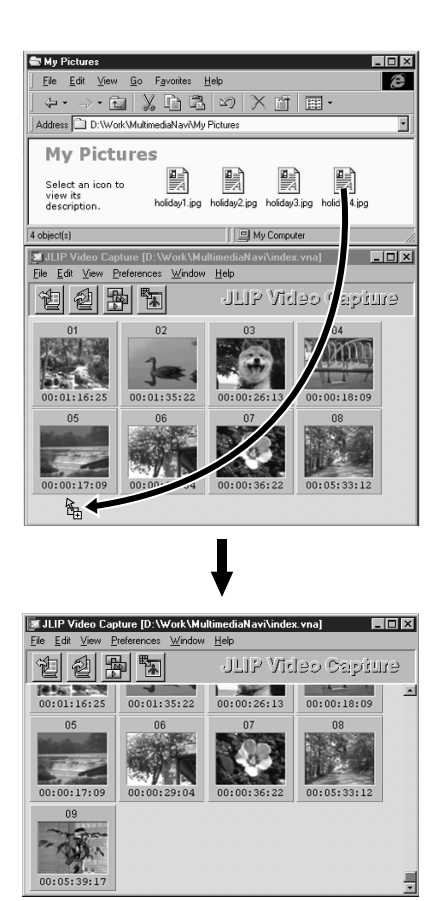

# **KOPIERING AV BILD TILL KLIPPBORD**

Den bild som visas i fönstret **Image Viewer** kan kopieras till klippbordet, där kopieringsdatat sparas temporärt.

**1** Klick på menyn **Edit** och på **Copy**.

• Håll alternativt kontrolltangenten nertryckt och tryck samtidigt på tangenten C.

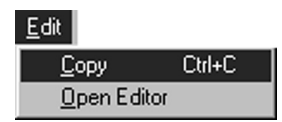

*28* SV **KOPIERING AV BILDER**

### **ANM.:**

• Bilddatat som kopieras till klippbordet är fast i storleken 640 x 480 bildpunkter för normalt inspelningsläge och 848 x 480 bildpunkter för vidbildsläge.

# **KLISTRING AV BILD FRÅN KLIPPBORD**

En bild som sparats på klippbordet kan klistras in i ett annat tillämpningsprogram.

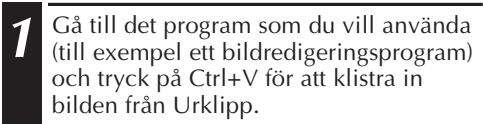

• Mer information finns i anvisningarna för programmet.

### **ANM.:**

- Det kan hända att denna funktion inte kan användas ifall mycket minne går åt till att visa många bilder.
- Det bilddata som kopieras in på klippbordet är fastställt i storleken 640 x 480 bildpunkter för normalt inspelningsläge och i storleken 848 x 480 bildpunkter för vidbildsläge.
- Stäng JLIP Video Capture (MultiMediaNavigator) efter det att du har startat det andra programmet. Om bägge programmen får köra samtidigt, kan datorn bli instabil på grund av att programmen kräver så mycket minne.

# **REDIGERING AV BILDER**

Ett program för bildredigering kan startas upp. Innan denna funktion används måste ett program för bildredigering vara installerat.

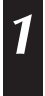

**1** Klicka på menyn **Edit** och på **Open Editor** i fönstret **Image Viewer**.

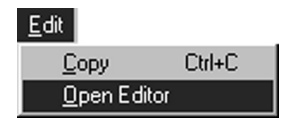

### **Observea!**

- Vi hänvisar till anvisningarna för programmet ifråga angående programmets manövrering.
- Det senast installerade programmet för bildredigering startas upp efter val av **Open Editor**. Se Windows® **Help (Hjälp)** om du vill använda ett annat bildredigeringsprogram.
- Denna funktion tillämpar länkfunktionen. Ett annat program kan startas upp beroende på datorns inställningar.
- Välj önskat bildformat under **Preferences Save Image**.
- Om DVF är inställt fungerar inte denna funktion. Välj JPEG eller punktavbildning i **Save Image** för att använda denna funktion.
- Stäng JLIP Video Capture (MultiMediaNavigator) efter det att du har startat det andra programmet. Om bägge programmen får köra samtidigt, kan datorn bli instabil på grund av att programmen kräver så mycket minne.

# *30* SV **VISNING AV HTML-ALBUM**

Du kan spara bilder i **Indexfönstret** som ett HTML-album, som man sedan kan titta på med hjälp av en webbläsare.

# **SPARANDE AV BILDER I HTML-FORMAT**

**1** Välj de bilder som du vill spara i **Indexfönstret** (se sid. 23).

- Om du inte väljer några indexbilder, sparas alla som ett HTML-album.
- **2** Klicka på menyn **File** och på **Make HTML Album**.

**3** Skriv in önskat namn på HTML-filen och klicka på knappen **Save**.

**4** Skriv in önskad titel på HTML-albumet i kolumnen **Title Input** och klicka på knappen **OK**.

• En HTML-fil och en mapp innehållande individuella bildfiler sparas. HTML-filen och mappen får samma namn.

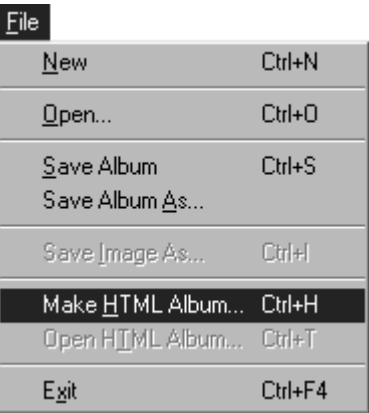

### **Observera!**

- Bilder som sparas i ett HTML-album, konverteras till JPEG-format med en kvalitet på 75.
- Ett HTML-album får samma bakgrundsfärg som fönstret **Index** när bakgrundsfärgen är inställd på **Default** eller **User Defined**.
- JLIP Video Capture kan inte öppna ett HTML-album.
- Behåll sambandet mellan en HTML-fil och dess mapp om de ska flyttas. De är sammanbundna genom en relativ katalogvägslänk.

# **VISNING AV HTML-ALBUM**

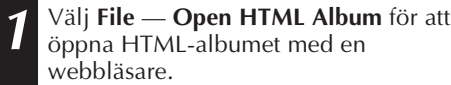

• HTML-album kan också läggas upp på Internet som webbsidor.

# **FELSÖKNING** SV  $31$

| <b>Problem</b>                                                                | Orsak/åtgärd                                                                                                    | Page |
|-------------------------------------------------------------------------------|----------------------------------------------------------------------------------------------------|------|
| Den anslutna videokällan<br>känns inte av. COM-porten<br>kan inte ställas in. | • Kontrollera att videokällan är ansluten till en<br>nätadapter på korrekt sätt.                                                                                                    | 6, 7 |
|                                                                               | • Kontrollera att kabeln är ansluten till datorn<br>och till videokällan på korrekt sätt.                                                                                                    |      |
|                                                                               | • Slå på strömmen till videokällan, innan du<br>startar JLIP Video capture.                                                                                                    |      |
|                                                                               | Om videokällan fortfarande inte känns av<br>efter det att du har klickat på Scan i JLIP<br><b>Devices</b> två eller tre gånger, prova att stänga<br>av datorn och videokällan.<br>Kontrollera anslutningen mellan dem och slå<br>sedan på dem igen.                                                                                                    |      |
|                                                                               | • Kontrollera att fönstret <b>JLIP Devices</b> fungerar<br>ordentligt sedan du har klickat på <b>Scan</b> .                                                                                                    |      |
|                                                                               | • Om du använder ett inbyggt modem eller<br>IrDA, kan COM-porten RS-232C<br>vara upptagen. Högerklicka i så fall med<br>musen på Den här datorn och<br>välj Egenskaper - Systemegenskaper -<br><b>Enhetshanterare.</b> Klicka på <b>Ports (COM</b><br>& LPT) för att kontrollera vilka som är lediga.<br>Om alla är upptagna, skall du inaktivera den<br>COM-port som används av modemet eller<br>IrDA. |      |
|                                                                               | • Om en drivrutin för en USB eller digital<br>stillbildskamera är installerad på datorn, är<br>det möjligt att du inte kan använda RS-232C-<br>porten.                                                                                                    |      |
|                                                                               | • Beroende på vilken dator du har, kan du bli<br>tvungen att ändra BIOS-inställningen.                                                                                                    |      |

# **FELSÖKNING (forts.)**

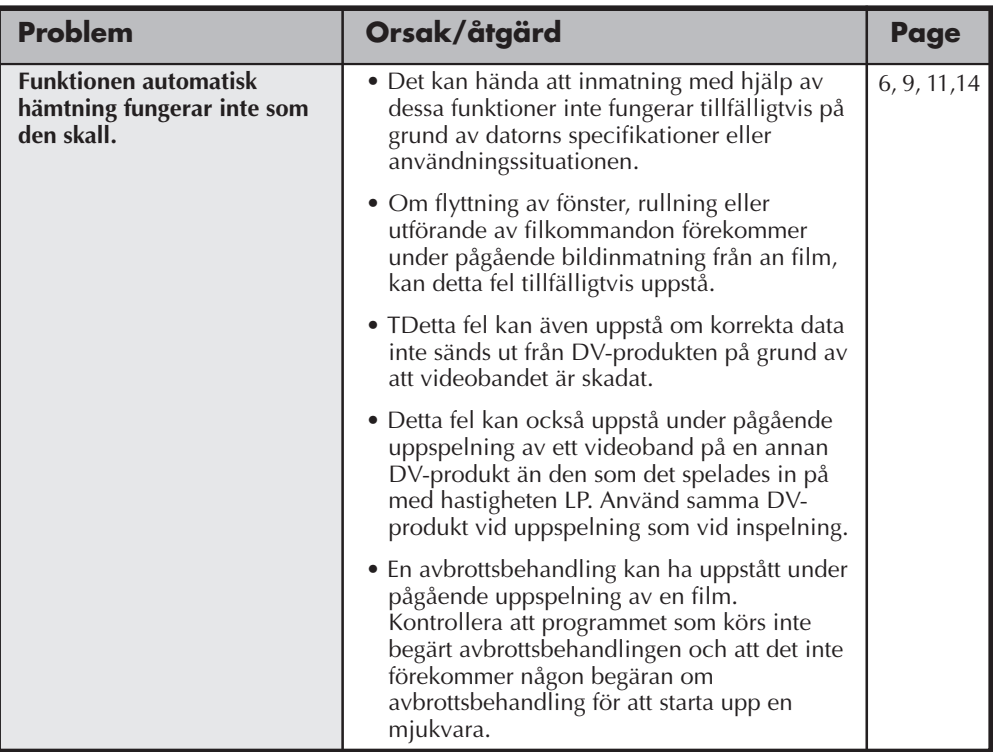

### **ANM.**

Om du använder en laptop-dator, kan det hända att arbetet avbryts av en varning om att batteriet är på väg att ta slut.

- Om programmet som övervakar batteristatus kör i **Autostart**… Stäng programmet eller radera/flytta ikonen från **Autostart**.
- Om du använder datorns energisparfunktion… Högerklicka för att välja **Den här datorn** och välj sedan **Egenskaper — Egenskaper för System — Enhetshanteraren — Systemenheter — Advanced Power Management-stöd (Stöd för APM)**. Följ anvisningarna nedan.
- För Windows® 95, klicka på **Inställningar** och avmarkera **Aktivera stöd för APM** (markeringen i kryssrutan bredvid alternativet försvinner).

För Windows® 98, avmarkera **Inaktivera denna maskinvaruprofil** (markeringen i kryssrutan bredvid alternativet försvinner).

# **PROGRAMMET JLIP VIDEO PRODUCER**

Du hittar den senaste informationen (på engelska) om det medföljande programmet på vår hemsida: http://www.jvc-victor.co.jp/english/index-e.html

# **STARTA OCH AVSLUTA JLIP VIDEO PRODUCER**

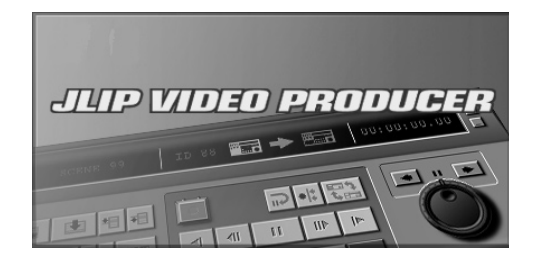

 $34$  sv

# **Starta JLIP Video Producer**

- **1** Anslut videokällan till en dator med JLIPanslutningskabeln och slå sedan på videoenheten.
- **2** Slå på datorn och starta Windows®.
- **3** Klicka på **Start** i verktygsfältet.
	- •**Programmenyn** visas på skärmen.
	- **4** Peka med musen på **JLIP VIDEO PRODUCER** och klicka igång programmet.
	- •JLIP Video Producer startar.

## **ANM.:**

- Avsluta alla andra program innan du startar JLIP Video Producer.
- Stäng av alla andra program som annars brukar starta med jämna mellanrum eller vid vissa klockslag. (Detta inkluderar skärmsläckare, e-mailprogram, kommunikationsprogram, viruskontrollprogram, schema-program, osv.)
- Stäng av nätverksinställningarna för eventuella skrivare eller mappar på hårddiskar som är anslutna till eller inbyggda i datorn, och som delas med andra datorer över ett nätverk.
- Sätt inte i eller koppla loss PCanslutningskabeln och stäng inte av videoutrustningen medan Video Producer används. Det kan leda till funktionsfel på datorn.

### JLIP Video Producer [C:\Travel\Europe Tour.v  $L = x$ **To Edit View Pre** Window Help  $Cut + N$ New 1999 - OCTOR<br>1022 - OCTOR  $\boxed{\phantom{a}$  $Cut + 0$  $00:01:35:13$ Save Album Ctrl+S Duration Time Me Save As. BF  $00:01:18:08$   $\Box$ 00:00:06:10 00:01:20:14 00:01:56:18 00:00:36:04  $02$ 00:02:01:03 00:02:33:07 00:00:32:04 04 00:02:38:11 031 00:02:59:06 MT 00:00:20:20

# **Avsluta JLIP Video Producer**

**1** Välj **File** — **Exit** i **JLIP Video Producer**fönstret. Vänta tills bekräftelseskärmen tänds och klicka på **Yes**.

SV *35*

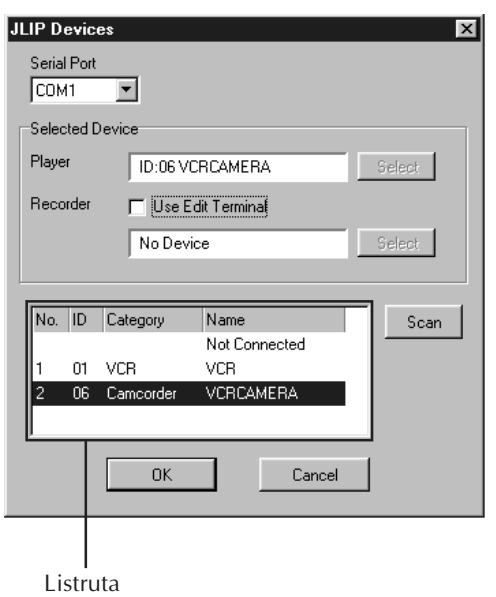

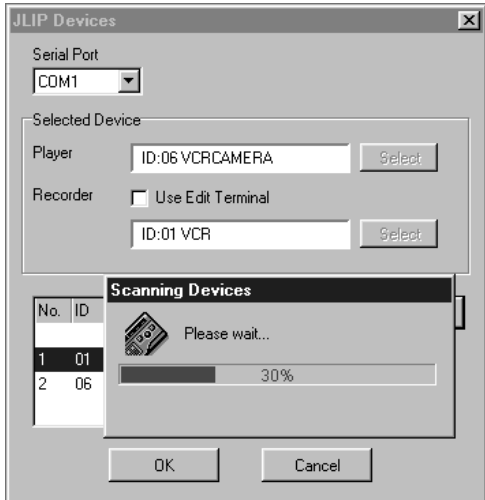

# **Initialisera JLIP-komponenter**

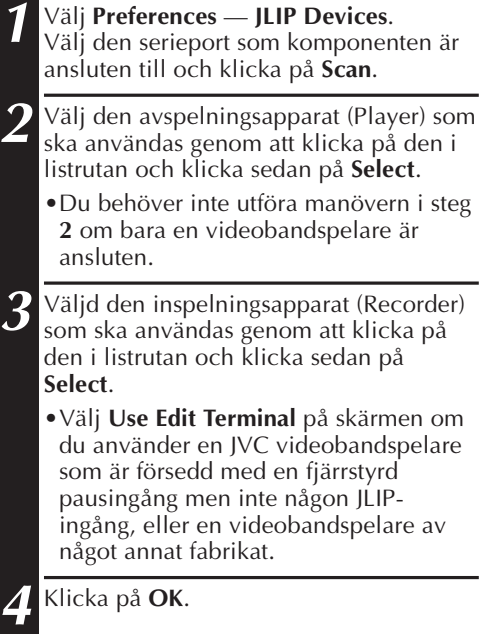

# *36* SV **KNAPPAR OCH DISPLAYER I JLIP VIDEO PRODUCER-FÖNSTRET**

**JLIP VIDEO PRODUCER-FÖNSTRET**

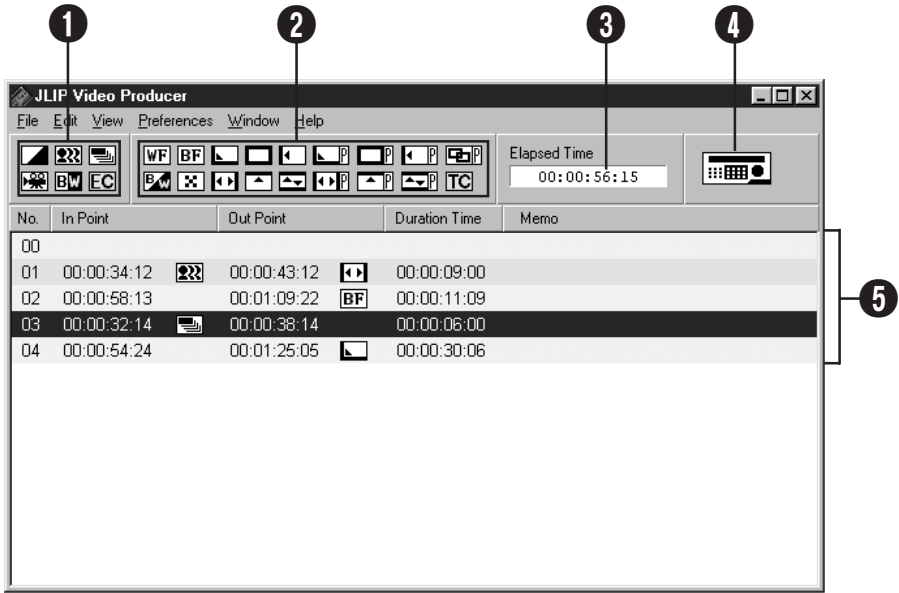

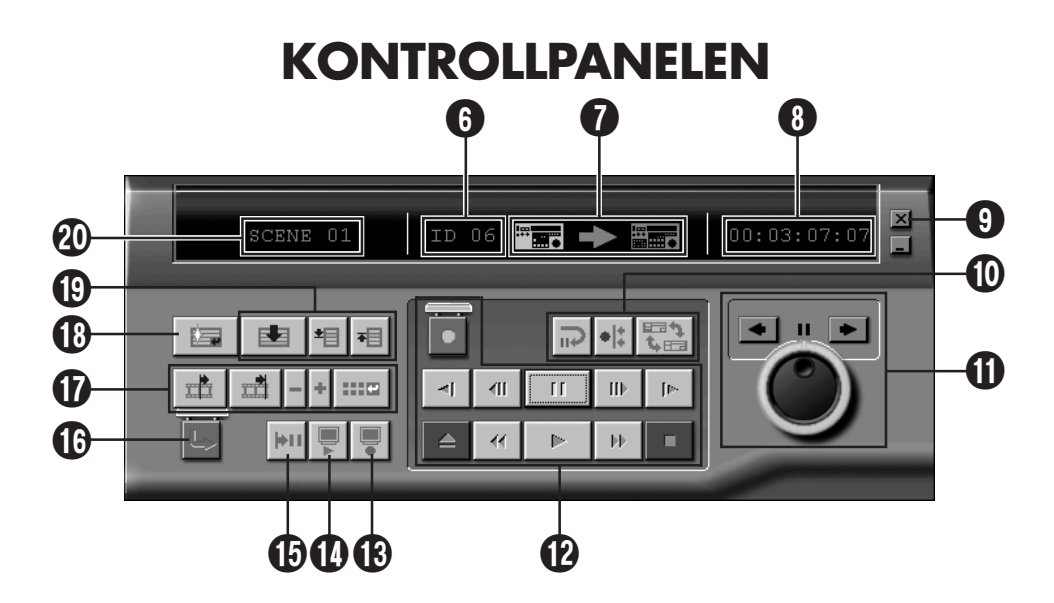

### 1 **P.AE/effektknappar**

- Används för att välja någon av de 5 möjliga P.AE/effekterna per programmerad scen.
- Tryck på **EC** (ta bort effekten) för att ta bort vald effekt.

### 2 **Knappar för in/uttoningseffekter**

- Används för att välja någon av de 7 möjliga bildövergångseffekterna eller de 10 in/ uttoningseffekterna per scenövergång.
- Tryck på **TC** (ta bort övergången) för att ta bort vald effekt.

### 3 **Förfluten tid (Elapsed Time)**

• Visar den totala förflutna tiden för samtliga programmerade scener.

### 4 **Knapp för öppning av kontrollpanelfönstret**

- Visar kontrollpanelen.
- Det går att se kontrollpanelen även när meny **Window** — **Controller** är valt.

### 5 **Programlista**

- Visar följande inställningsinformation i ordning från vänster: Scennummer, startpunkt, P.AE/effekt, slutpunkt, in/uttoningseffekt, tidslängdsräkneverk, och kommentarer.
- Det går att ställa in upp till 99 program per fil för scener som är markerade med start- och slutpunkter.

### 6 **ID-nummer**

- Visar videokällans ID-nummer.
- Det går att klicka på ID-numret för att tända dialogrutan **JLIP Devices** eller för att byta serieport eller utföra en JLIPkomponentavsökning.

### 7 **Redigeringsindikator**

- I vanliga fall visas det använda videodäcket i grönt.
- I redigeringsläget tänds indikatorerna för båda däcken (avspelningsdäcket: grönt, inspelningsdäcket: rött) och dessutom en pil.
- Inspelningsdäcket lyser även rött mellan startpunkten och slutpunkten medan inspelningsdäcket faktiskt håller på att spela in.
- Klicka på det däck du vill styra för att välja det.

### 8 **Bandräkneverksdisplay**

- Visar bandets nuvarande position.
- **t. ex.**
- 00: 01: 45: 10 (timmar, minuter, sekunder, bildrutor)
- Digitalkamerans räkneverk räknar antalet släppta rutor.

SV *37*

### 9 **Stängningsknapp**

• Stänger kontrollpanelfönstret.

### 0 **Redigeringsknappar**

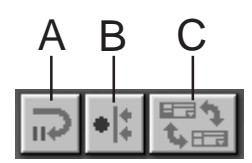

### **A. Standby-knapp för redigering**

- Avspelningsdäcket ställs i pausläge för synkroniserad redigering i den framrullningstid som redan är inställd i dialogrutan **Options** (se sidan 52).
- Denna knapp används för att utföra manuell redigering med videobandspelare som inte är kompatibla med detta redigeringssystem.
- Denna knapp går inte att klicka på när räkneverket står på mindre än 00:00:30:00.
- Det går inte att klicka på den här knappen om avspelningsdäcket inte är i pausläge.

### **B. Knapp för synkroniserad redigering**

- Ställ först inspelningsdäcket och avspelningsdäcket i spelpausläge vid startpunkten. När man sedan klickar på den här knappen spolas båda däcken tillbaka den inställda framrullningstiden och den första händelsen utförs.
- Eftersom ingen slutpunkt är angiven avbryts den synkroniserade redigeringen av att man klickar på **Stopp**.
- Denna knapp går inte att klicka på när räkneverket står på mindre än 00:00:30:00.
- Det går inte att klicka på den här knappen om avspelningsdäcket inte är i pausläge.
- **C. Knapp för val av avspelningsdäck (Player)/ inspelningsdäck (Recorder)**
- Väljer vilket däck som ska styras. När inget inspelningsdäck är anslutet till JLIP väljs avspelningsdäcket automatiskt.
- Det går inte att klicka på den här knappen när ingen inspelningsutrustning är ansluten till JLIP.

# $38$ <sub>sv</sub> KNAPPAR OCH DISPLAYER I JLIP VIDEO PRODUCER-FÖNSTRET (forts.)

### ! **Inställningsrattarna**

### **Knappar för den inre och yttre inställningsratten** Klicka på dessa knappar för att utföra manövrer

som annars utförs med inställningsrattarna.

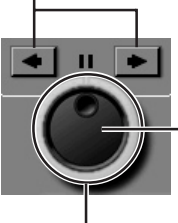

**Valknapp för den inre inställningratten** När den inre ringen lyser är den inre inställningsratten vald.

### **Valknapp för den yttre inställningratten**

När den yttre ringen lyser är den yttre inställningsratten vald.

### **Den inre lampan/den inre inställningsratten**

- När man klickar med musen så att den inre lampan tänds väljs den inre inställningsratten.
- Det går att mata fram bilden ruta för ruta genom att klicka med musen på den vänstra pilen (baklänges) eller den högra pilen (framlänges).
- I detta läge går det att styra däcket med siffertangenterna.

### **Den yttre lampan/den yttre inställningsratten**

- När man klickar med musen så att den yttre lampan tänds väljs den yttre inställningsratten.
- Långsam avspelning, vanlig avspelning eller snabb avspelning. Avspelningsriktningen beror på om du klickar på den vänstra pilen (baklänges) eller den högra pilen (framlänges).
- I detta läge går det att styra däcket med siffertangenterna.

### **Funktioner för siffertangenterna på datorns tangentbord i det inre/yttre läget**

### **<I det inre läget>**

- [2]: Avspelning
- [4]: Bildmatning en ruta bakåt
- [6]: Bildmatning en ruta framåt
- [8]: Inre/yttre val & paus
- [•]: Stopp

### **<I det yttre läget>**

- [2]: Avspelning
- [4]: Hastigheten ökar ett steg vid snabbspolning bakåt och minskar ett steg vid snabbspolning framåt.
- [6]: Hastigheten ökar ett steg vid snabbspolning framåt och minskar ett steg vid snabbspolning bakåt.
- [8]: Inre/yttre val & paus
- [•]: Stopp

### @ **Bandmanöverknappar**

- Dessa knappar styr videokameran och videobandspelaren.
- Klicka på **Paus** och därefter på **Långsam** för avspelning i slow motion.
- Klicka på **Paus** och därefter på **Frammatning av en bildruta** för att mata fram bandet ruta för ruta.
- Det sitter ett lock över **Inspelnings**knappen. Du måste först klicka på locket så att det öppnas innan det går att använda inspelningsknappen.

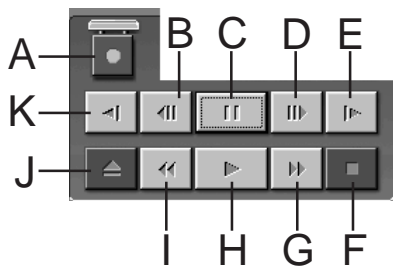

- **A. Inspelningsknapp**
- **B. Knapp för frammatning av en bildruta baklänges**
- **C. Pausknapp**
- **D. Knapp för frammatning av en bildruta framlänges**
- **E. Knapp för långsam avspelning framåt**
- **F. Stoppknapp**
- **G. Knapp för snabbspolning/snabbsökning framåt**
- **H. Avspelningsknapp**
- **I. Knapp för snabbspolning/snabbsökning bakåt**
- **J. Utmatningsknapp**
- **K. Knapp för långsam avspelning baklänges**

### # **Knapp för redigeringsgranskning**

- Denna knapp styr inspelningsdäcket och spelar upp bilden efter redigering. Vid synkroniserad redigering spelas bara en händelse upp. När automatisk redigering har utförts spelas alla programmen upp.
- Denna knapp fungerar inte om inspelningsdäcket inte är anslutet till JLIP.
- Denna knapp går inte att använda om inte en endaste automatisk redigering har utförts sedan mjukvaran startades.

### **<sup>***C***</sup>** Knapp för förgranskning (Preview)

- Spelar upp bilden från den angivna startpunkten till den angivna slutpunkten för ett program.
- Det sker ingen inspelning när man klickar på den här knappen.
- Det hörs ett ljud från datorn när applikationen startas och avslutas.
- När man använder en kamera som har sådana övergångsfunktioner som glidning maskeras området innan startpunkten och området efter slutpunkten. På så sätt kan man bekräfta bildpositionen exakt. (Detta fungerar dock inte på alla modeller.)
- Det går inte att klicka på den här knappen när flera scener är valda.

### % **Hoppknapp**

- När man klickar på den här knappen spolas bandet automatiskt till den tidskod som är angiven i programlistan (startpunkten) och därefter går däcket över i avspelningspausläge.
- Det går bara att styra avspelningsdäcket på detta sätt.

### ^ **Knapp för automatisk redigering (Auto Edit)**

- Det brukar finnas ett lock över denna knapp så klicka först på locket så att det öppnas innan du använder knappen.
- Redigeringen startar automatiskt så fort inspelningsdäcket är anslutet och har ställts i pausläge.

### & **Knappar för programändringar**

När man finjusterar ett program anges start- och slutpunkterna med de här knapparna efter det att man först valt scennummer med

Programväljarknapparna. Olika fininställningar görs med **Trim+/–**.

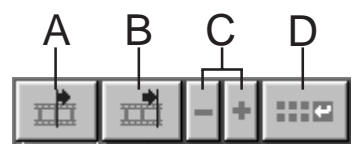

### **A. Startpunktsknapp (In Point)**

- Denna knapp väljer tidskoden för startpunkten och visar den i rött.
- Det går att fininställa tidskoden för startpunkten med hjälp av **Trim+/–**.
- När man klickar på **Hopp** efter den här knappen letar däcket automatiskt upp startpunkten och går sedan över i avspelningspausläge.
- Det går inte att klicka på den här knappen när flera scener är valda.

SV *39*

### **B. Slutpunktsknapp (Out Point)**

- Denna knapp väljer tidskoden för slutpunkten och visar den i rött.
- Det går att fininställa tidskoden för slutpunkten med hjälp av **Trim+/–**.
- Det går inte att klicka på den här knappen när flera scener är valda.

### **C. Trimknappar**

Dessa knappar används för att fininställa tidskoden för den startpunkt och slutpunkt som är angivna för ett program.

- **Trim+:** Ökar tidskodsinställningen med en bildruta.
- **Trim–:** Minskar tidskodsinställningen med en bildruta.
- Det går inte att klicka på den här knappen när ingen startpunkt eller slutpunkt är vald.

### **D. Knapp för ändring av redigeringspunkter** Denna knapp används för att göra fininställningar för den scen i programlistan som för ögonblicket är vald.

- Det går även att öppna dialogrutan **Modify Edit Points** för att göra fininställningar för startpunkten, slutpunkten, bandbyte och kommentarer.
- Det går även att öppna dialogrutan **Modify Edit Points** genom att dubbelklicka på scennumret.
- Det går inte att klicka på den här knappen när flera scener är valda.

# $40$ <sub>sv</sub> KNAPPAR OCH DISPLAYER I JLIP VIDEO PRODUCER-FÖNSTRET (forts.)

### $\bigoplus$  Inmatningsknapp (Entry)

Denna knapp används för att mata in det nuvarande räkneverksvärdet som startpunkt och sedan som slutpunkt varje gång du klickar på knappen.

- Denna knapp används för att ange startpunkten och slutpunkten för varje scen.
- När man klickar på **Entry**-knappen efter att ha klickat på någon annan knapp än **Slutet på scenen** bland programväljarknapparna, läggs det till ett nytt program på nästa nummer efter den nuvarande positionen. Scennumren för alla program efter det nuvarande programmet ökas med ett steg och flyttas bakåt.
- Denna knapp går inte att klicka på när räkneverket står på mindre än 00:00:30:00.

### ( **Programväljarknappar**

Det går även att välja program genom att klicka på ett scennummer i programlistan.

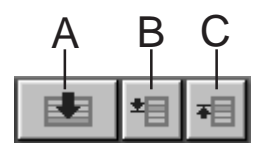

### **A. Slutet på scenen-knapp**

- När man klickar på den här knappen flyttas omedelbart vald position i programlistan till slutet på listan.
- Detta är praktiskt när det är många program.

### **B. Nästa scen-knapp**

• Denna knapp flyttar vald position ett steg nedåt i programmet.

### **C. Föregående scen-knapp**

• Denna knapp flyttar vald position ett steg uppåt i programmet.

### ) **Scennummer**

• Visar det nummer som är valt för tillfället i programlistan.

### **Redigeringsmetod när ett annat redigeringsdäck än ett JLIP-däck används**

- **1**. Leta upp startpunkten på avspelningsdäcket som är anslutet till JLIP och ställ det i avspelningspausläge.
- **2**. Klicka på **Standby-knappen för redigering**.
- **3**. Leta upp startpunkten på inspelningsdäcket som styrs på något annat sätt än via JLIP, och ställ det i inspelningspausläge.
- **4**. Tryck samtidigt på avspelningsknappen på avspelningsdäcket och på inspelningsstartknappen på inspelningsdäcket.
- **5**. Avbryt inspelningen när väl slutpunkten på avspelningsdäcket passerats.

Se bruksanvisningen till inspelningsdäcket för närmare information om hur man ställer det i inspelningspausläge.

## **ANM.:**

Om du vill komma till hjälpfönstret för **JLIP Video Producer**, välj **Help** — **Contents**.

# **GRUNDLÄGGANDE ANVÄNDNING**

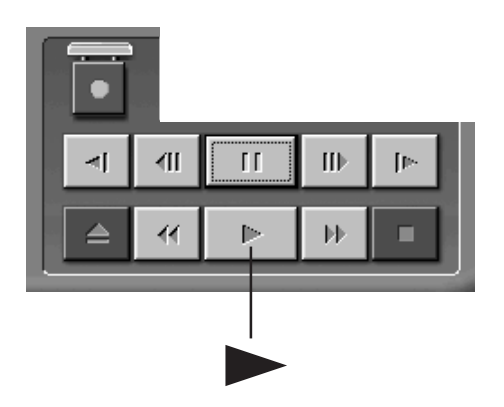

# **Styrning av videokällan**

**1** Ställ videokällan i avspelningsläge och sätt i ett inspelat band.

 $_{\rm sv}$  4

- **2** Klicka på ©.
- •Avspelningen visas på TV-skärmen.

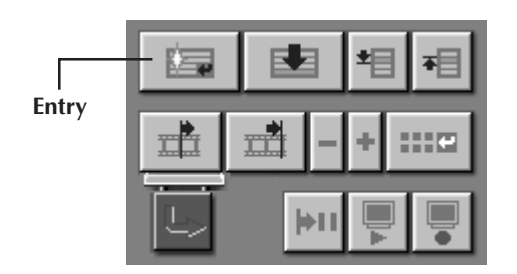

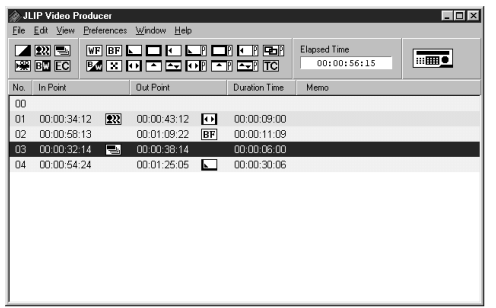

# **Ange start- och slutpunkter**

- **1** Du anger start- och slutpunkter genom att klicka på **Entry**-knappen i början och slutet av den scen som du vill kopiera.
	- •Ange start- och slutpunkterna så att slutpunkten kommer efter startpunkten.
	- •Om en scen saknar slutpunkt, kopplas även avspelning och kopiering bort för den scenen.
	- •Om du sätter startpunkten alldeles i början av bandet eller om du sätter slutpunkten nära slutet av bandet, är det möjligt att redigeringen inte fungerar korrekt. Ändra i så fall de tidigare registrerade start- och slutpunkterna lite grand och försök igen.
	- •Räkneverken på digitala videokameror i DV-format kan inte nollställas.
	- •Startpunkter måste ha ett
	- räkneverksvärde på minst 00:00:30:00.
	- •Vissa värden går inte att ställa in på grund av rutsläppningsräkneverket.

 $42$  sv

# **GRUNDLÄGGANDE ANVÄNDNING (forts.)**

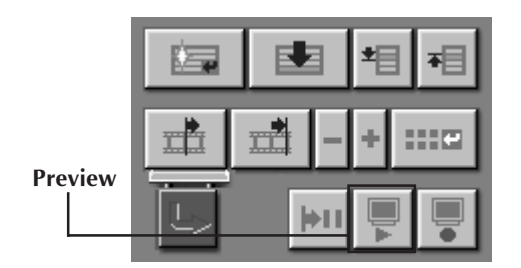

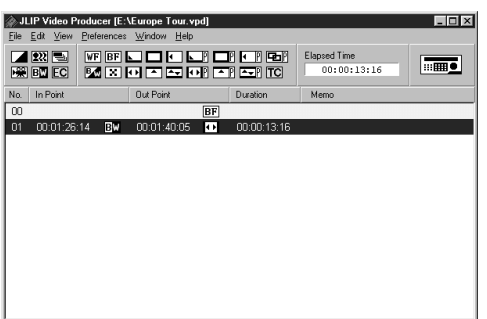

# **Avspelning av en programmerad scen**

**1** Klicka på den rad där scenens start- och slutpunkter visas. Raden kommer att markeras.

# **2** Klicka på **Preview**.

•Videokameran söker fram scenen genom att gå till ett läge strax före startpunkten och börja avspelningen vid startpunkten. Avspelningen stoppar efter det att slutpunkten har passerats.

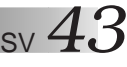

# **Kopiering**

Du kan kopiera alla programmerade scener till bandet i inspelningsdäcket.

**1** Se till att raderingsskyddet på bandet är intakt. Sätt sedan bandet i inspelningsdäcket och ställ inspelningsdäcket i inspelningspausläge.

### **2** Klicka på **Auto Edit**.

När kopieringen är färdig går videokällan över i stoppläge och inspelningsdäcket går över i inspelningspausläge.

- •Om det förekommer bandbyten ("Tape Change") under kopieringen avbryts redigeringen och ett meddelande om att bandet behöver bytas tänds på skärmen. Byt band och klicka på **OK**.
- **3** Stoppa inspelningsdäcket.

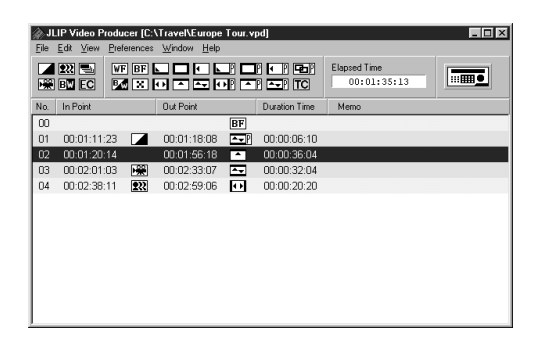

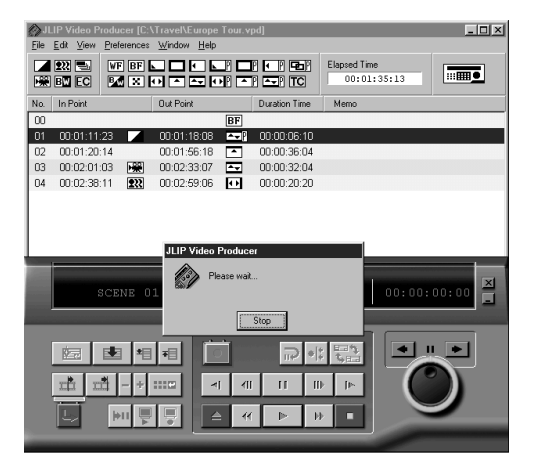

 $44$  sv

# **GRUNDLÄGGANDE ANVÄNDNING (forts.)**

# **Val av P.AE/effekt**

Du kan välja mellan 5 P.AE/effekter för att piffa upp den programmerade scenen. Du kan bara välja en effekt per programmerad scen.

**1** Klicka på den scen som du vill lägga en P.AE/effekt på.

**2** Klicka på önskad P.AE/effekt-knapp. Symbolen för vald effekt visas till höger om startpunkten.

**Så här stänger du av en P.AE/Effekt . . .** Klicka på den scen som innehåller den effekt som du vill stänga av och klicka på **EC** (Effect Clear).

## **ANM.:**

Om du använder någon av P.AE/effekterna Sepia eller Svartvitt kan du inte samtidigt använda in/uttoningseffekterna Upplösning, Svarttoning eller Vittoning.

# **Val av in/uttoningseffekt**

Det finns 17 olika in/uttoningseffekter för scenövergångar.

- **1** Klicka på den scen där du vill lägga på en in/uttoning.
- **2** Klicka på önskad in/uttoningsknapp.

Symbolen för vald effekt visas till höger om slutpunkten.

•In/uttoningen urförs mellan den valda scenen (den du klickade på) och nästa scen.

### **Så här ställer du in en in/uttoningseffekt vid redigeringsstartpunkten . . .**

Klicka på scen **00** eller scenen före bandbytet, och välj sedan önskad in/ uttoningseffekt.

### **Så här tar du bort vald in/ uttoningseffekt . . .**

Klicka på den scen som innehåller den effekt som du vill ta bort och klicka på knappen **TC** (Transition Clear).

# **ANM.:**

Det går inte att ställa in in/uttoningseffekter som använder videobilder för scen **00** eller scenerna vid ett bandbyte.

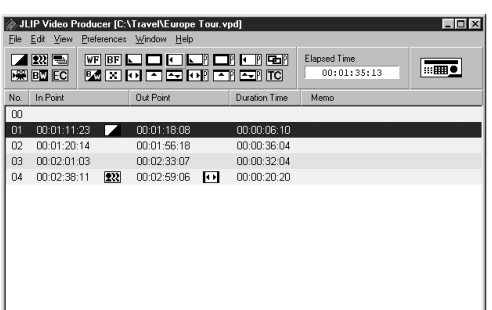

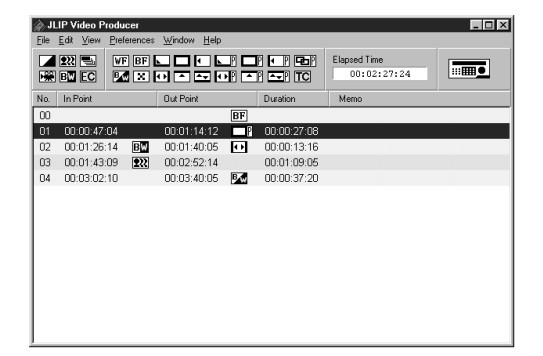

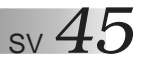

# **Knappar för P.AE/effekter och in/uttoningseffekter**

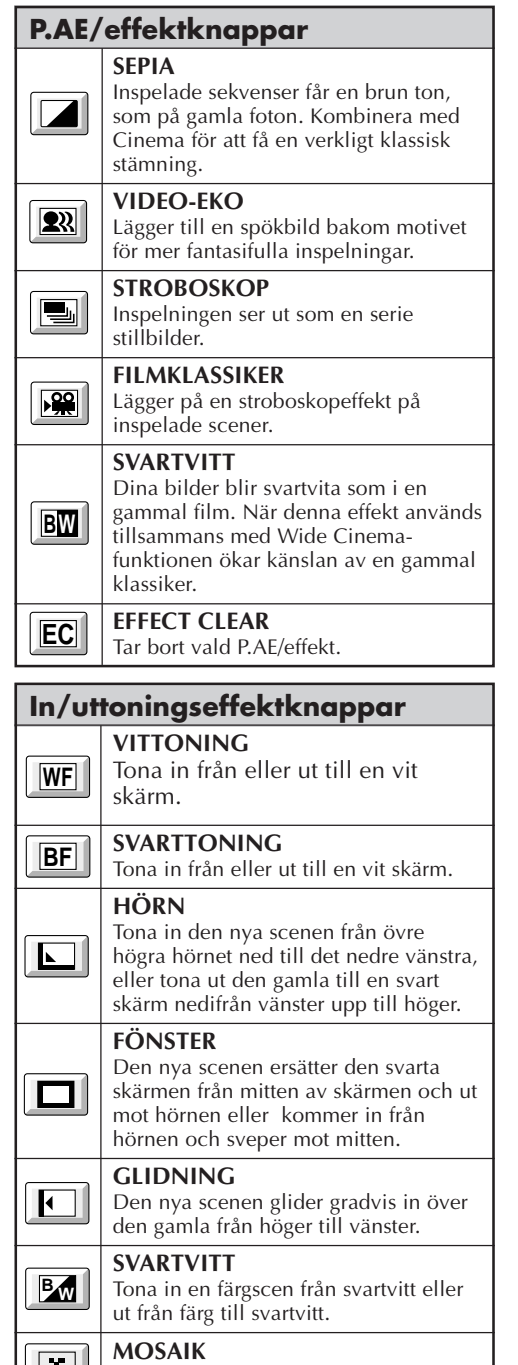

In- och uttoning med mosaikeffekt.

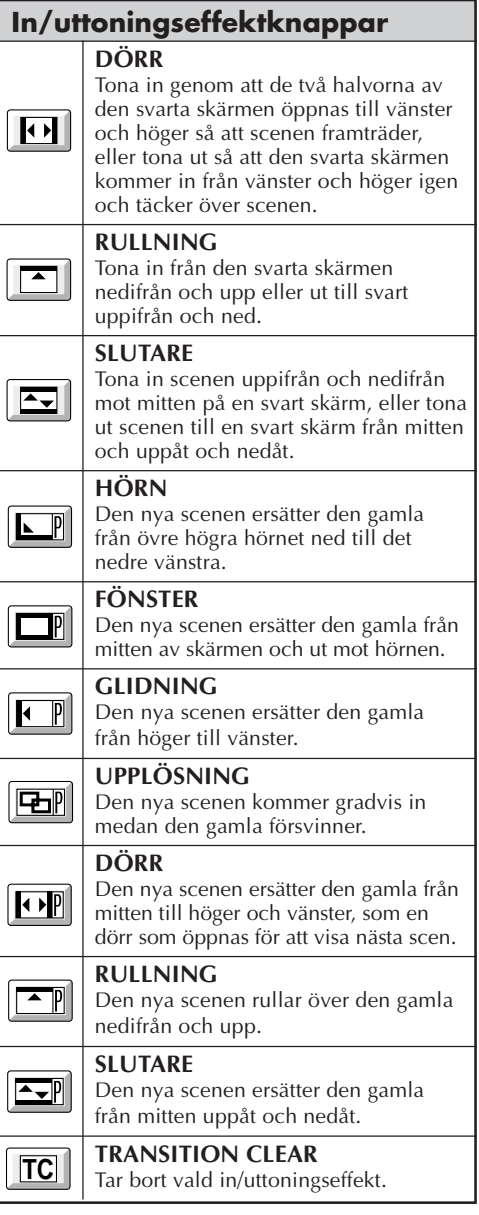

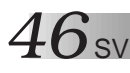

# **GRUNDLÄGGANDE ANVÄNDNING (forts.)**

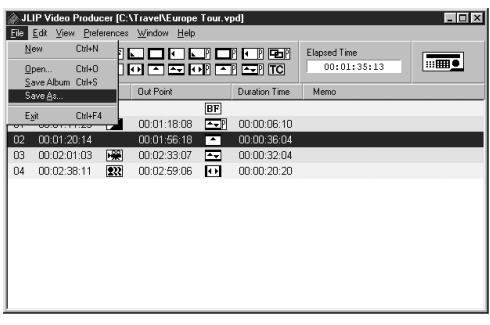

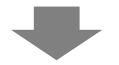

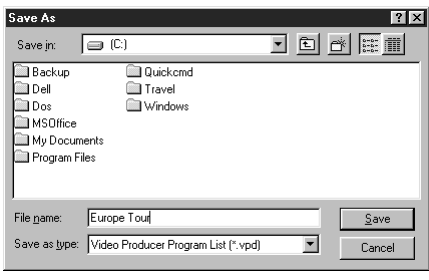

# **Spara programlistan**

- **1** Välj **File** —␣ **Save As**.
- •Dialogrutan **Save As** visas.
- **2** Skriv in ett filnamn i **File name**-fältet.
- •Filtypen är **.vpd**. T. ex**.** travel.vpd

**3** Klicka på **Save** för att spara programlistan som en fil.

# **ANM.:**

- Den inprogrammerade sceninformationen som sparas omfattar bara räkneverksvärdena för start- och slutpunkten, in/uttoningseffekter, P.AE/ effekter, tidslängden och kommentarer.
- Själva bilden sparas inte.
- Se **Kopiering** på sidan 43 om hur man spelar in och sparar videobilderna på videokassetten.
- Följande symboler går inte att använda i filnamnet:  $\setminus$  / : \* ? " < >  $\setminus$
- l Det går att lagra upp till 99 program i en enstaka fil.

# **Öppna en sparad fil**

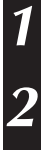

**1** Välj **File** — **Open**.

•Dialogrutan **Open** visas.

**2** Sparade filnamn visas i **File name**-fältet. Klicka på önskat filnamn så att det visas i fältet undertill.

**3** Klicka på **Open** och programmet läser filen.

•**JLIP Video Producer**-fönstret visas igen.

## **Öppna en fil som sparats på diskett**

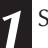

**1** Sätt i disketten i diskettstationen.

**2** Klicka på Ä under **DRIVE** för att välja diskettenheten.

**3** Utför steg **2** och **3** i avsnittet **Öppna en sparad fil** till vänster.

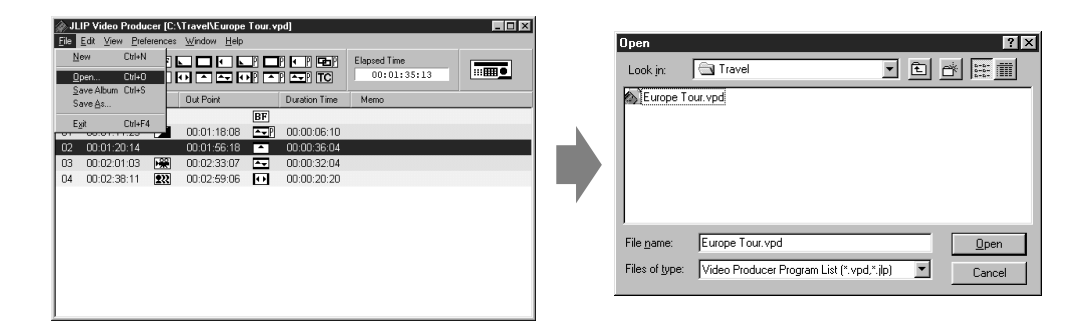

# **Skriva över filen**

Spara ett program genom att använda samma namn igen. Då skriver du över den gamla filen.

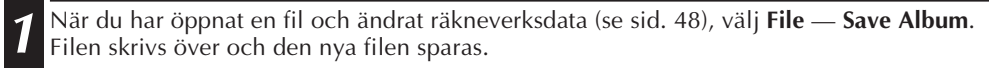

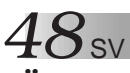

# **GRUNDLÄGGANDE ANVÄNDNING (forts.)**

# **Ändra och ta bort räkneverksdata**

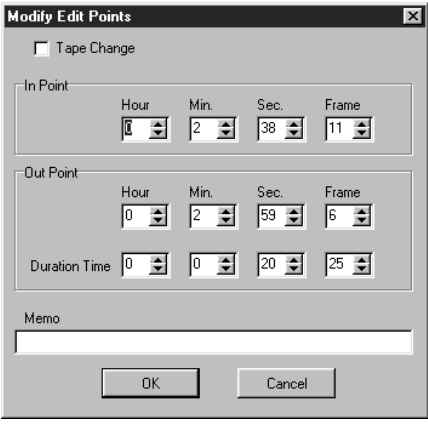

# **Ändra längden på en scen**

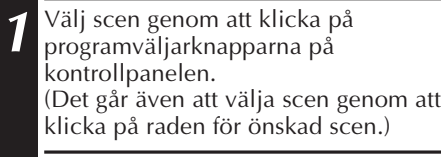

**2** Klicka på **Startpunkts**knappen eller **Slutpunkts**knappen på kontrollpanelen och välj den tidskod som du vill ändra.

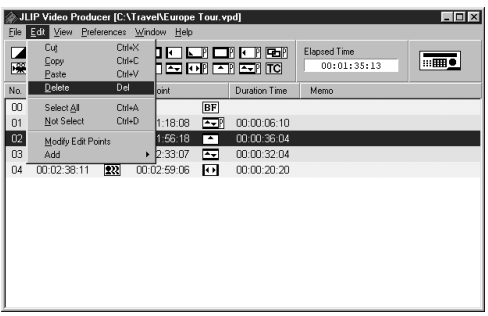

## **Ändra scenens räkneverksdata**

**1** Dubbelklicka på raden för scenen du vill ändra.

### **ELLER . . .**

Välj den rad som ska ändras och klicka på **Modify Edit Points** (Ändra redigeringspunkterna) på kontrollpanelen.

•Dialogrutan **Modify Edit Points** tänds. I den går det att ändra startpunkten, slutpunkten, kommentaren eller bandbytesinformationen.

**2** Klicka på ¶Ä, eller mata in önskade värden med hjälp av tangentbordet, och klicka sedan på **OK**.

## **ANM.:**

- Det går även att tända dialogrutan **Modify Edit Points** genom att klicka på höger musknapp och välja **Modify Edit Points**.
- Klicka på **Memo**-fältet för att mata in kommentarer i det fältet.

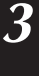

**3** Det går att öka eller minska tidskoden en bildruta i taget genom att klicka på **Trim+** respektive **Trim–**.

# **ANM.:**

På detta sätt går det lätt att göra mindre ändringar utan att man behöver ta fram dialogrutan **Modify Edit Points** hela tiden.

## **Klippa en scen**

**1** Klicka på scenen du vill klippa.

### **2** Välj **Edit** — **Delete**.

•Meddelandet **"Delete 1 Scene(s)?"** ("Radera 1 scen(er)?") visas. Klicka på **Yes** för att klippa scenen.

# **ANM.:**

Det går även att ta bort en scen genom att klicka med höger musknapp och välja **Delete**.

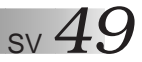

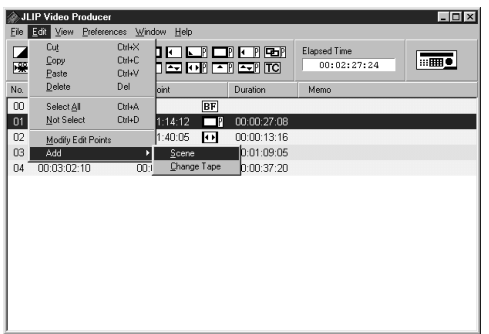

### **Lägga till en scen**

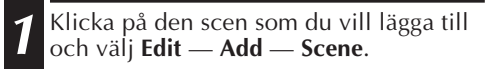

**2** Mata in önskade start- och slutpunkter enligt anvisningarna i **Ändra scenens räkneverksdata** på sidan till vänster.

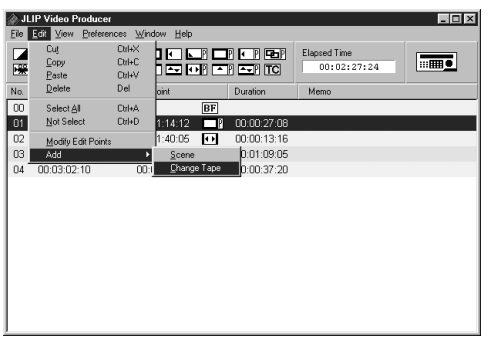

### **Kopiera från två eller flera band till ett band**

**1** Klicka på den scen där bandet ska bytas och välj **Edit** — **Add** — **Change Tape**.

### **ELLER . . .**

Dubbelklicka på den scen du vill ändra så att dialogrutan **Modify Edit Points** tänds, och sätt sedan en bock i rutan bredvid **Change Tape**.

## **ANM.:**

Det visas ingen start- eller slutpunkt för den scen där bandet ska bytas.

Kom även ihåg att det går att markera ett bandbyte klart och tydligt genom att mata in en kommentar i stil med "Byt band" i Memofältet.

# $50$  sv

# **GRUNDLÄGGANDE ANVÄNDNING (forts.)**

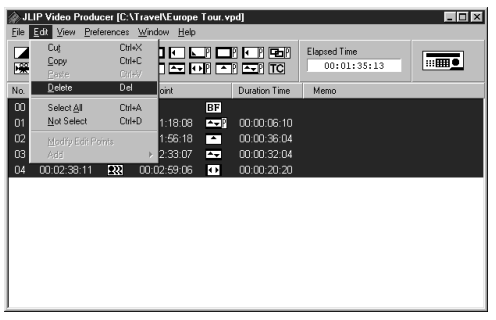

## **Ta bort alla programmerade scener**

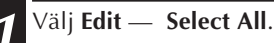

- **2** Välj **Edit Delete**.
- •Meddelandet **"Delete (number) Scene(s)?"** ("Radera (antal) scen(er)?") visas. Om du vill klippa bort alla scenerna, klicka på **Yes**.

## **ANM.:**

Det går även att radera alla inprogrammerade scener genom att klicka med höger musknapp och välja **Delete**.

### **Kopiera en programmerad scen till en annan position**

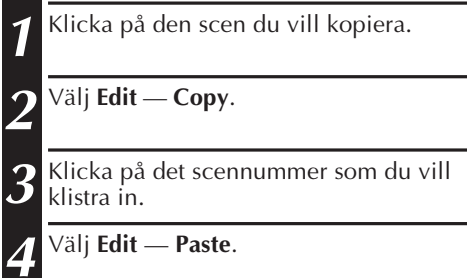

# **ANM.:**

- Det går inte att klistra in scen nummer **<sup>00</sup>**.
- Det går även att utföra **Copy** — **Paste**-manövrer genom att klicka med höger musknapp.

### .<br>Tideo Producer [C:\Travel\Europe Tour  $\Box$ olxi  $\mathcal{M}$ Ctrl+X **reserver**<br>Sie erster Elapsed Time **Reserved** 00:01:35:13 Paste Ctrl+V Del No sint. Duration Time Ctrl+A<br>Ctrl+D  $\overline{\overline{\text{BF}}}$  $\overline{00}$ Select All  $01$ Not Select 1:18:08 3 00:00:06:10 1:56:18 4 00:00:36:04<br>2:33:07 4 00:00:32:04  $02$ Modify Edit Points  $\overline{m}$  $\Omega$ 00:02:38:11 222 00:02:59:06 0 00:00:20:20

## **Flytta en scen till en annan position**

**1** Klicka på den scen du vill flytta och välj **Edit** — **Cut**.

**2** Klicka på det scennummer som du vill klistra in.

**3** Välj **Edit** — **Paste**.

# **ANM.:**

Det går även att utföra **Cut** — **Paste**-manövrer genom att klicka med höger musknapp.

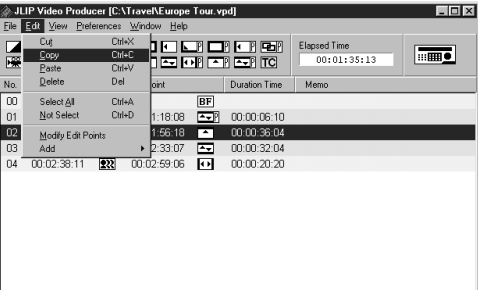

# **AVANCERADE ANVÄNDNING**

# **Ändring av ID-nummer**

Det är möjligt att ändra ID-numret för den anslutna komponenten. ID-numret är förinställt på **06** (fabriksinställning).

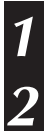

**1** Välj **Preferences** — **JLIP Devices** så att dialogrutan **JLIP Devices** tänds.

**2** Välj först nummer i listrutan och högerklicka med musen för att välja **Change ID**. Ändra sedan numret och tryck på **Returtangenten** (Return-tangenten).

# **ANM.:**

- Använd inte **00** som ID-nummer, eftersom programmet JLIP Video Producer inte accepterar **ID 00**.
- Om två eller flera videokameror (eller videobandspelare) är anslutna så var noga med att ställa in olika ID-nummer för alla de ansluta komponenterna.
- Se bruksanvisningen till den anslutna komponenten för närmare detaljer om hur man ändrar dess ID-nummer.

# **Anslutning av en annan komponent under användningen**

Om en annan komponent kopplas in under användningens gång måste måste man göra en initialisering för att bekräfta de anslutna komponenterna. (Du behöver inte köra JLIP Video Producer Software från början igen.)

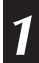

**1** Utför steg **1** – **4** i **Initialisera JLIP-komponenter** på sidan 35.

# $52$ sv

# **Justering av gapet mellan start/slutpunkterna som är lagrade i datorn och de som faktiskt kopieras på inspelningsdäcket**

Under kopiering kan det hända att man missar början på den scen som lagrats i datorn, eller att scenen innan övergången som du valt för start- och slutpunkterna kommer med på kopian i inspelningsdäcket. Justera i så fall gapet så att redigeringen blir mer exakt.

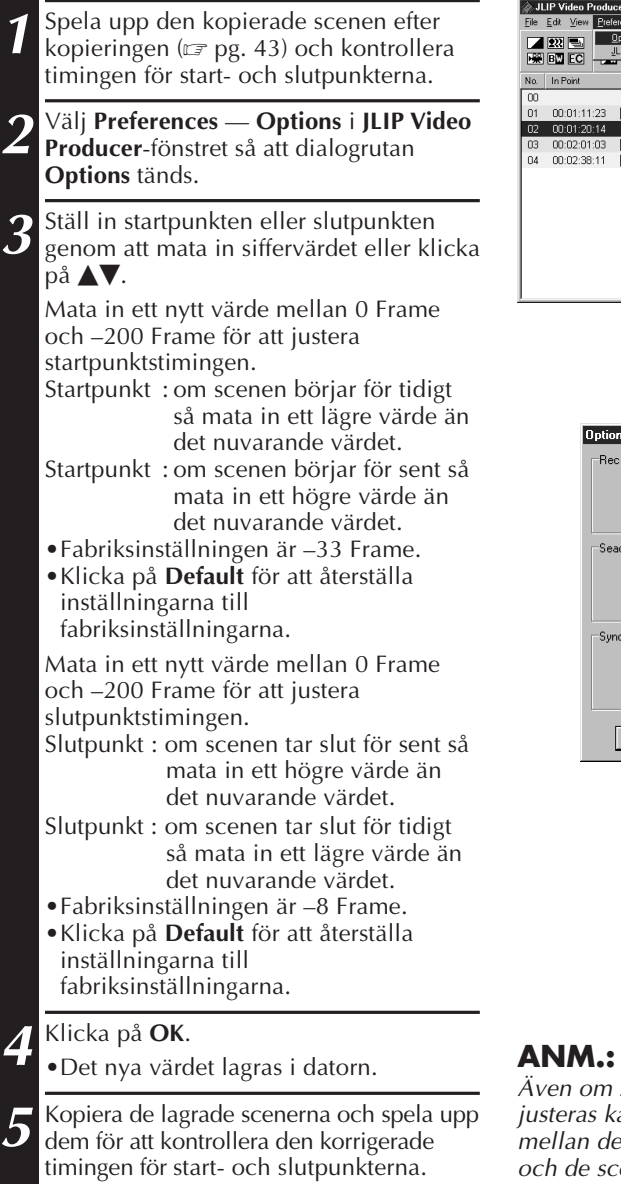

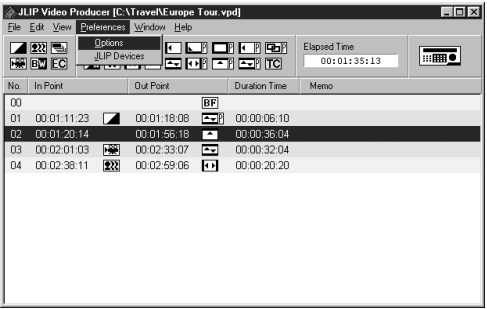

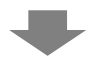

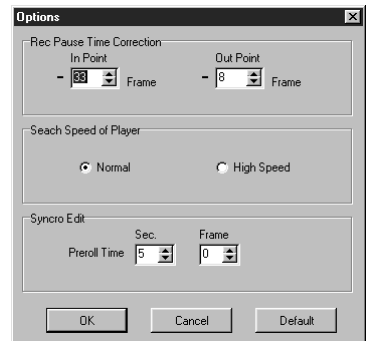

Även om start- och slutpunktstimingen justeras kan det fortfarande vara ett litet glapp mellan de justerade start- och slutpunkterna och de scener som faktiskt kopieras.

# **FELSÖKNING**

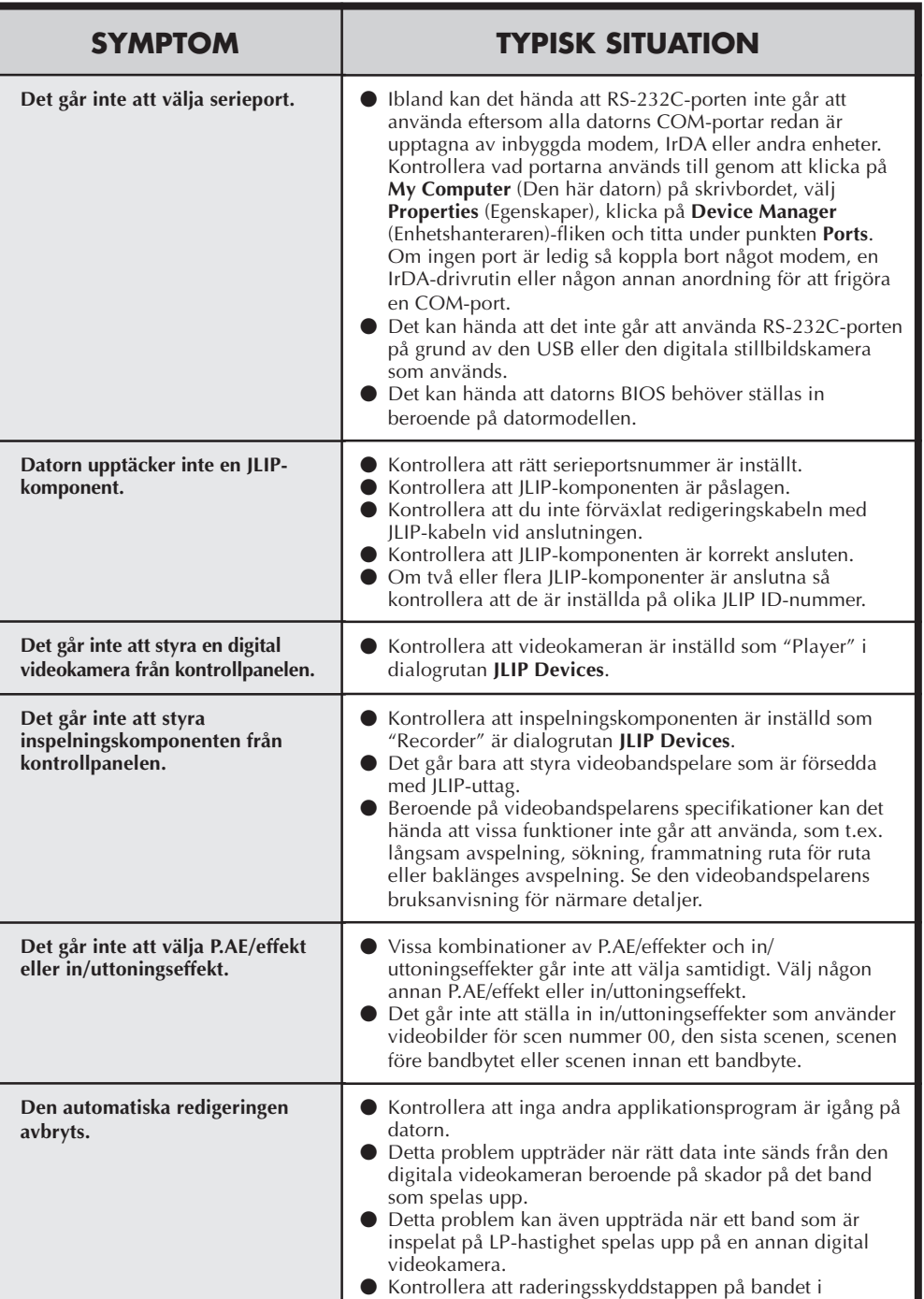

inspelningsdäcket är intakt.

SV *53*

 $54$  sv

# **FELSÖKNING (forts.)**

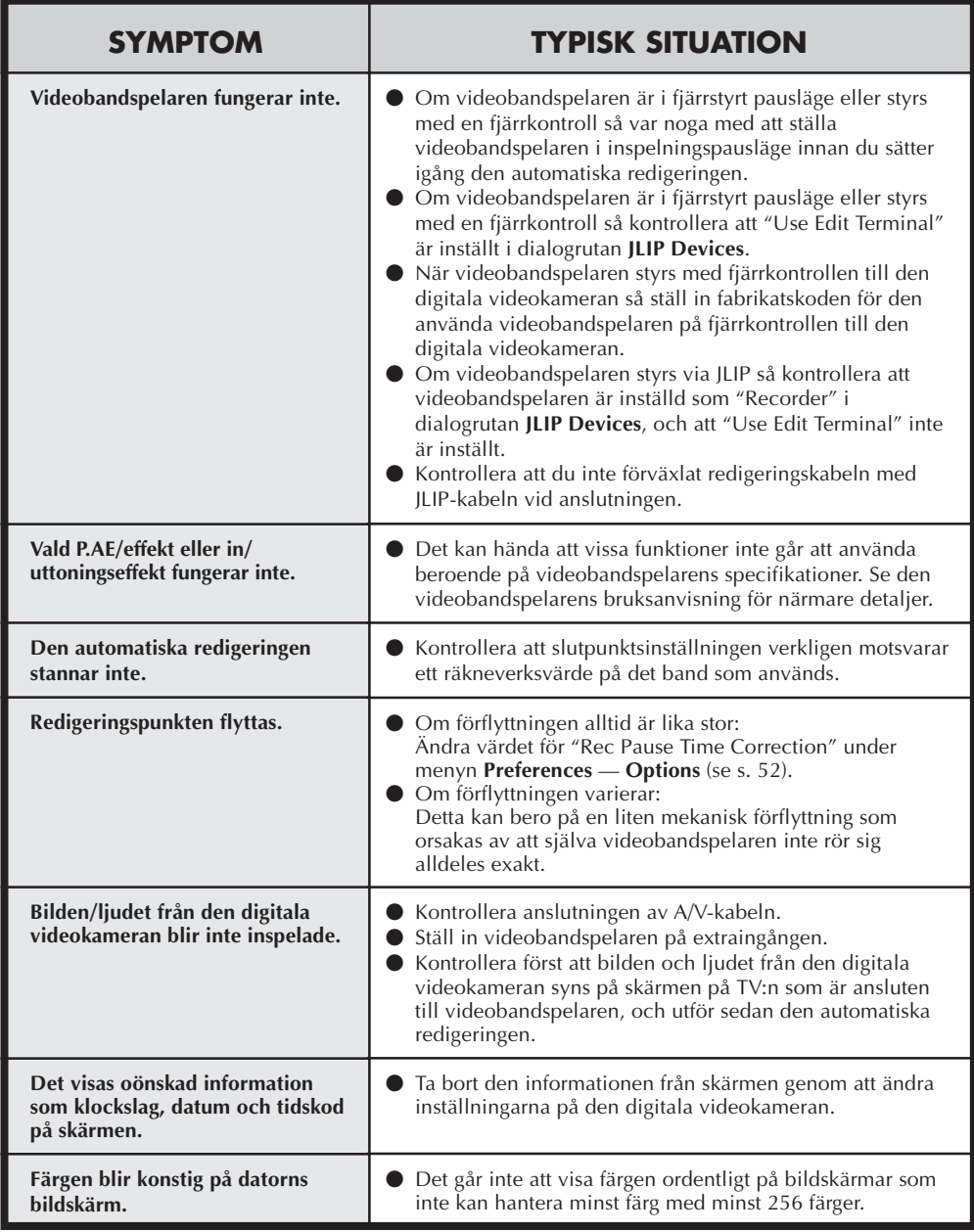

Det kan hända att programmet ser annorlunda ut på datorns bildskärm än i figurerna i denna bruksanvisning, beroende på hur datorn är inställd och används.

# **INDEX** SV  $55$

# **A**

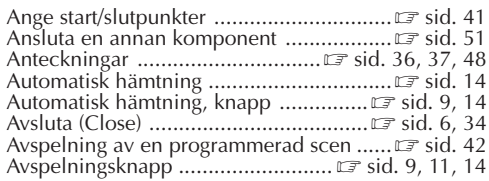

## **B**

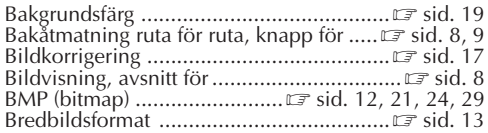

## **D**

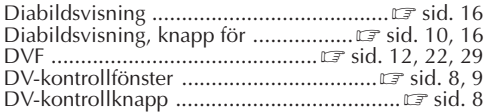

### **F**

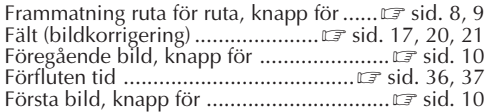

### **H**

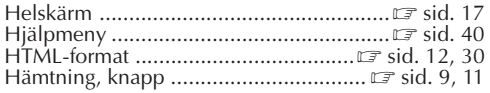

# **I**

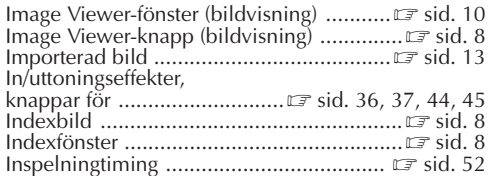

### **J**

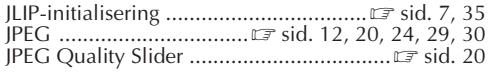

# **K**

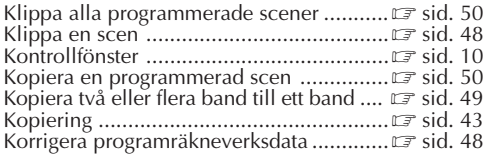

# **L**

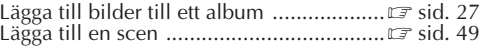

### **M**

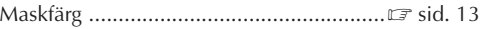

## **N**

```
Nästa bild, knapp för ...............................Z sid. 10
```
### **P**

```
P.AE/Effektknappar .................Z sid. 36, 37, 44, 45
```
### **R**

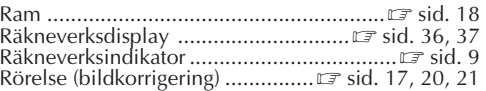

# **S**

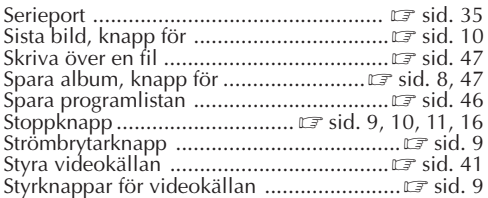

### **T**

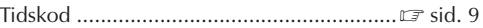

### **U**

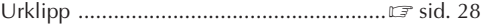

### **V**

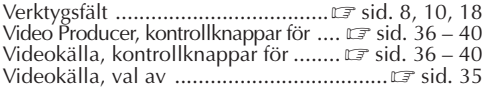

# **Ä**

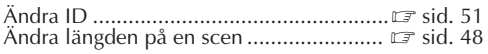

## **Ö**

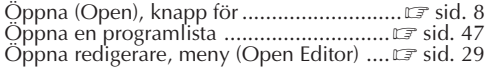

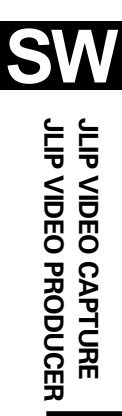

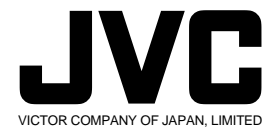

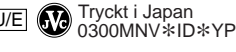

COPYRIGHT© 2000 VICTOR COMPANY OF JAPAN, LTD.